# **SUBMITTER'S GUIDE TO ELECTRONIC DATA TRANSMISSION**

*for the*

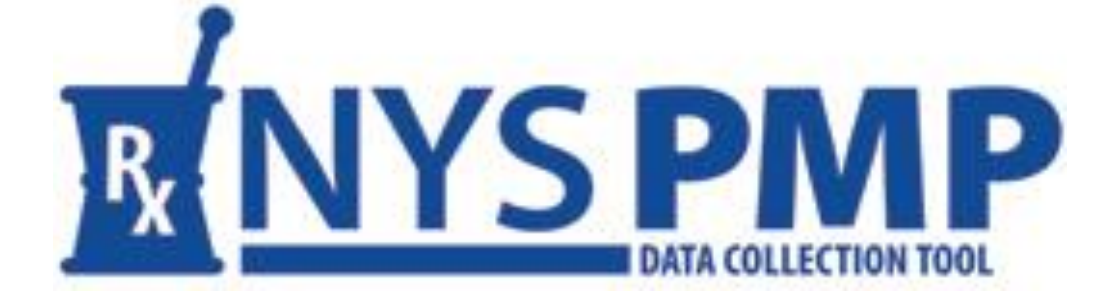

**Revised: September 2022** 

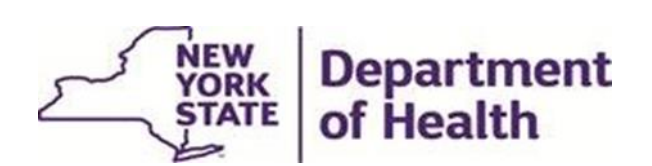

*Bureau of Narcotic Enforcement*

1-866-811-7957 www.health.ny.gov/professionals/narcotic *This page left intentionally blank*

## **Table of Contents**

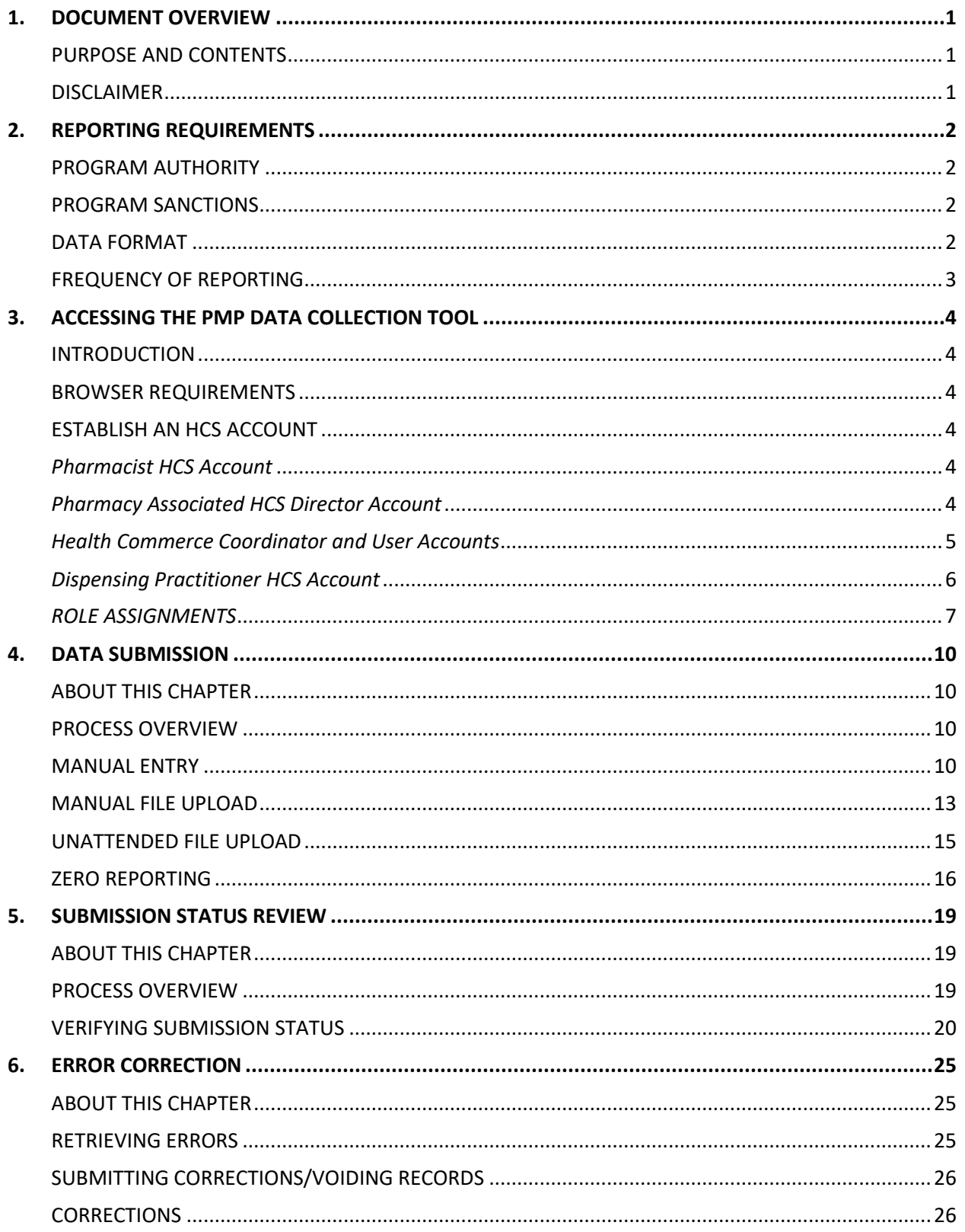

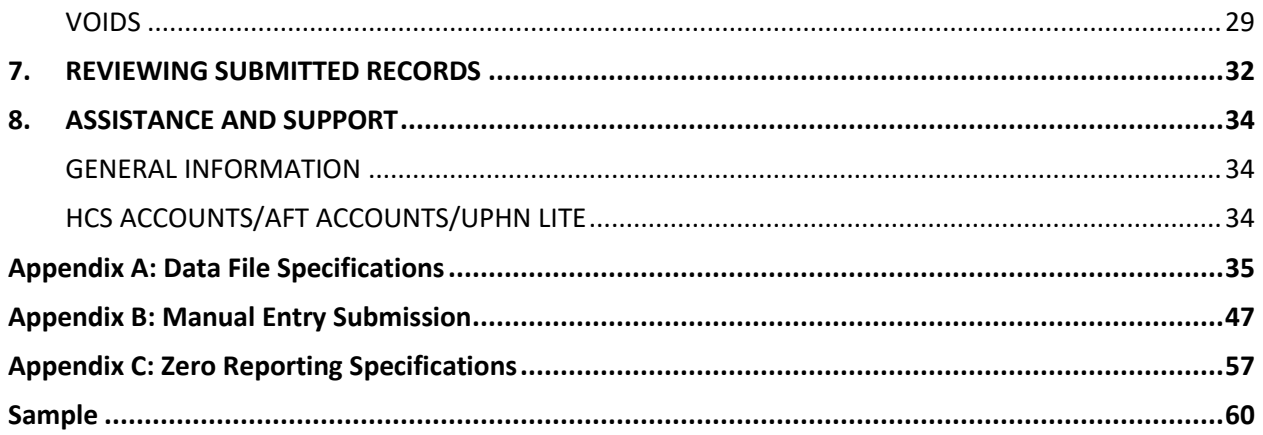

## <span id="page-4-0"></span>**1.DOCUMENT OVERVIEW**

### <span id="page-4-1"></span>**PURPOSE AND CONTENTS**

This Submitter's Guide to Electronic Data Transmission (Guide), as developed by the New York State Department of Health's (NYSDOH) Bureau of Narcotic Enforcement (BNE), is a manual for the electronic submission of controlled substance prescription data to BNE for inclusion in the New York State Prescription Monitoring Program (PMP) Registry. The guide can be accessed at: [https://www.health.ny.gov/professionals/narcotic/electronic\\_data\\_transmission/docs/submitter\\_g](https://www.health.ny.gov/professionals/narcotic/electronic_data_transmission/docs/submitter_guide.pdf) [uide.pdf](https://www.health.ny.gov/professionals/narcotic/electronic_data_transmission/docs/submitter_guide.pdf)

Topics discussed within this guide include:

- Overview of the guide
- Reporting requirements and frequency
- System access
- Data submission
- Submission status review
- Record retrieval
- Error correction
- Voiding records
- Assistance and support
- File and entry specifications

#### <span id="page-4-2"></span>**DISCLAIMER**

Every effort has been made to ensure the accuracy of the information contained within this guide at the time of publication. Please be advised, however, that information is subject to change without notice.

## <span id="page-5-0"></span>**2.REPORTING REQUIREMENTS**

### <span id="page-5-1"></span>**PROGRAM AUTHORITY**

Article 33 of the Public Health Law and Part 80 of Title 10 the New York Codes, Rules and Regulations require all pharmacy providers and dispensing practitioners registered within New York State to electronically submit information regarding dispensed controlled substances that fall under New York State Schedules II, III, IV and V to the New York State Department of Health (NYSDOH) in a timely and accurate manner. Such electronic filing is the responsibility of every dispenser. Data collected is securely stored within the Prescription Monitoring Program (PMP) Registry which practitioners, with limited exceptions, are required to consult prior to writing a prescription for a controlled substance that falls under Schedules II, III and IV. Pharmacists are permitted, but not required, to consult the PMP Registry prior to dispensing a controlled substance prescription. Article 3 of the Cannabis Law and underlying regulations require every practitioner to consult the PMP registry prior to issuing or editing a patient certification in the Medical Cannabis Program. Registered organizations (ROs) must report their dispensed medical cannabis products to the PMP Registry within 24 hours and must consult the Registry when dispensing medical cannabis to verify that a patient does not exceed lawful possession limits. Medical Cannabis dispensing records are only viewable by licensed NYS practitioners and pharmacists.

### <span id="page-5-2"></span>**PROGRAM SANCTIONS**

Failure of a pharmacy provider or dispensing practitioner to electronically submit information regarding dispensed controlled substances to NYSDOH is a violation of Public Health Law and regulations. Violations of Public Health Law and regulations may result in enforcement action and/or the levying of fines.

Pharmacy providers and dispensing practitioners utilizing a data submission service to transmit prescription information on their behalf remain **solely responsible for compliance with the law, regulations, and this guide.**

### <span id="page-5-3"></span>**DATA FORMAT**

Electronic submissions must adhere to the American Society for Automation in Pharmacy (ASAP) specification version 4.2, 4.2a or 4.2b. Submissions will be audited by the NYSDOH for compliance. Please see Appendix A: Data File [Specifications](#page-38-0) and [Appendix C: Zero Reporting](#page-60-1) for additional information regarding applicable ASAP 4.2, 4.2a or 4.2b field specifications.

Pharmacy providers, dispensing practitioners and pharmacy software vendors can purchase a copy of the full ASAP specification documentation directly from the American Society for Automation in Pharmacy at 1-610-825-7783 or visit the ASAP web site at [www.asapnet.org.](http://www.asapnet.org/) The New York State Department of Health is restricted from providing this document to outside entities. Review of this documentation is strongly encouraged.

Data files not meeting minimum requirements will be rejected, the submitting entity will be provided with reason(s) for the rejection, and data contained within such files will not be displayed in the PMP Registry.

### <span id="page-6-0"></span>**FREQUENCY OF REPORTING**

As required by law and regulations, pharmacy providers and dispensing practitioners must submit information regarding dispensed controlled substances that fall under New York State Schedules II, III, IV, and V to NYSDOH within **twenty-four (24) hours from the time of delivery**. Pharmacies delivering prescriptions by mail or licensed express delivery services are required to file prescription information no later than **seventy-two (72) hours after the substance was shipped** from the pharmacy.

Pharmacy providers and dispensing practitioners are responsible for checking the status of their data submissions. When a vendor submits the data on behalf of a pharmacy or practitioner, it remains the responsibility of the pharmacy or practitioner to check the status of the submissions. In the event of a full file rejection or individually erring dispensing records, the submitting pharmacy provider and dispensing practitioner are responsible for correcting the rejected submissions and resending the information within **three (3) days**.

Any dates during which no dispensing of a controlled substance occurred (e.g., store closed for a holiday, etc.) must still be reported to NYSDOH within **fourteen (14) days**. Please refer to Chapter 4 and [Appendix C](#page-60-0) for specific information regarding the Zero Reporting process.

## <span id="page-7-0"></span>**3.ACCESSING THE PMP DATA COLLECTION TOOL**

### <span id="page-7-1"></span>**INTRODUCTION**

The Prescription Monitoring Program (PMP) Data Collection Tool is the application used to submit controlled substance prescription dispensing data to the New York State Prescription Monitoring Program (PMP) Registry and to monitor the submitted data.

Access to the PMP Data Collection Tool is provided via the NYSDOH Health Commerce System (HCS), which is a secured internet portal. In order to gain access to the PMP Data Collection Tool users must **first** establish an HCS account, then assign appropriate controlled substance role(s) to themselves and other users.

The URL for the HCS is: [https://commerce.health.state.ny.us](https://commerce.health.state.ny.us/)

### <span id="page-7-2"></span>**BROWSER REQUIREMENTS**

For information on supported browsers and browser requirements, click Help  $\rightarrow$  HCS Help  $\rightarrow$ Browser/Software Help.

### <span id="page-7-4"></span><span id="page-7-3"></span>**ESTABLISH AN HCS ACCOUNT**

#### *Pharmacist HCS Account*

All NYS licensed pharmacists must obtain an HCS account using the following steps:

- Go to [https://commerce.health.state.ny.us](https://commerce.health.state.ny.us/)
- Click Sign Up Here
- System will ask "Do you hold a professional medical license issued by the New York State Department of Education?"
- If you are a NYS Licensed Medical professional, click Yes
- Follow the instructions
	- o Refer to the [Quick Reference Guide](https://apps.health.ny.gov/pub/ctrldocs/paperless_docp.pdf) for further assistance

**NOTE**: For applicants without a NYS DMV Driver License or NYS DMV Non-Driver Photo ID, select the option *"I do not have a NYS driver license or Non-Driver Photo ID",* and follow the instructions. You will be asked to submit a paper form.

### <span id="page-7-5"></span>*Pharmacy Associated HCS Director Account*

Every pharmacy **must** have a Health Commerce System (HCS) Director associated with their pharmacy. The HCS Director is generally the pharmacy owner, manager and/or Supervising Pharmacist. It is recommended that there be more than one HCS Director established per pharmacy. To begin this process, send an email request to the BNE a[t narcotic@health.ny.gov](mailto:narcotic@health.ny.gov) (if you are a NYS licensed pharmacist, follow the steps outlined above to obtain your HCS account prior to this step). Write "Pharmacy HCS Account Request" in the Subject line of the email.

The request must contain the following information:

- Pharmacy name
- Pharmacy mailing address
- Pharmacy phone number
- Pharmacy fax number
- Pharmacy NCPDP (NABP) Number
- Pharmacy NYS Board of Pharmacy License (Registration) Number
- Pharmacy DEA Registration Number
- Pharmacy NPI Number (if available)
- Software vendor used for data submissions (if applicable)

Also send the following for each HCS Director requested for your pharmacy:

- First Name
- Middle Name
- Last Name
- Title
- Month and Day of Birth
- Email address
- Telephone Number
- HCS Account User ID for NYS licensed pharmacists (for non-NYS licensed individuals this process will serve to establish your HCS Account User ID)

If submitting for more than one pharmacy, please provide the information above for each pharmacy. Each pharmacy is registered separately in the Health Commerce System.

If this request is for an initial account for a pharmacy chain store headquarters or software vendor, indicate this in the request.

When a request is received, the necessary HCS application forms will be emailed to the requestor. Follow the instructions in the email to fill out the forms. Retain a copy for your records. Each individual pharmacy must complete a copy of the *Participation Organization Security and Use Policy* form within the packet (Document 1 of the Security and Use Packet).

Once an account has been approved, an individual confidential PIN will be assigned and sent via United States Postal Service by the NYSDOH Commerce Accounts Management Unit (CAMU). The PIN is related to the user, not to each pharmacy enrolled. A user will receive only one PIN.

#### <span id="page-8-0"></span>*Health Commerce Coordinator and User Accounts*

After the initial HCS Director account has been established and linked to the pharmacy, the HCS Director at the pharmacy may add additional Health Commerce Coordinators or Health Commerce User accounts for their pharmacy.

**NOTE:** Health Commerce Coordinators have the authority to request additional accounts. It is advised to limit the number of Health Commerce Coordinator accounts established for a pharmacy.

The HCS Director can generate an account for an additional Health Commerce Coordinator as follows:

- Navigate to: [https://commerce.health.state.ny.us](https://commerce.health.state.ny.us/)
- Enter the HCS User ID and password
- Click My Content  $\rightarrow$  All Applications  $\rightarrow$  Browse By  $\rightarrow$  "C"
- Click Coord Account Tools → HCS Coordinator (this may also be found under My Applications on the left side of the HCS Home Page)
- Follow the instructions for generating the desired account type
- Click on the FAQs at the top left hand side of the screen for additional information

### <span id="page-9-0"></span>*Dispensing Practitioner HCS Account*

Dispensing practitioners, including veterinarians, shall follow the process below for establishing their HCS account.

- Go to [https://commerce.health.state.ny.us](https://commerce.health.state.ny.us/)
- Click Sign Up Here
- System will ask "Do you hold a professional medical license issued by the New York State Department of Education?"
- If you are a NYS Licensed Medical professional, click Yes
- Follow the instructions
	- o Refer to the [Quick Reference Guide](https://apps.health.ny.gov/pub/ctrldocs/paperless_docp.pdf) for further assistance

**NOTE**: For applicants without a NYS DMV Driver License or NYS DMV Non-Driver Photo ID, select the option *"I do not have a NYS driver license or Non-Driver Photo ID",* and follow the instructions. You will be asked to submit a paper form.

After the Health Commerce Account is established, dispensing practitioners must register their medical or veterinary practice with the Health Commerce System. Please complete the steps outlined below depending on whether you operate as a **Sole Practitioner** or as a **Medical Practice**. However, if a paper form was submitted, the option Register Medical Practice will not be displayed. You do not need to continue with the steps below, but you will need to contact CAMU at 1-866-529-1890 to register your practice.

#### **Sole Practitioner**

These steps are for applicants who are practicing under their own individual license or registration. This is not to be used for owners of a medical or veterinary practice, corporation, proprietorship, or partnership. The Sole Practitioner practices under the practitioner's individual license and registration.

- 1. Log in to [https://commerce.health.state.ny.us](https://commerce.health.state.ny.us/) with your new User ID and password
- 2. Go to My Applications  $\rightarrow$  Register Medical Practice
- 3. Enter your Primary ID. This is your six-digit registered NYS professional license number
- 4. Enter your name, address, phone and fax number
- 5. Read the terms outlined in the Security and Use Policy (SAUP) and check the box stating that you have read and agree to these terms. Click Submit.
- 6. You will receive an email acknowledging your registration with the HCS and stating that your HCS Director request has been submitted to CAMU (Commerce Accounts Management Unit). Within 3-5 business days you should receive an email from "NYSDOH-Commerce-Help BML" whether your request has been accepted. Once accepted, you become an HCS Director and may request HCS accounts for your employees.

#### **Medical Practice**

These steps are for applicants who are the owner of a medical or veterinary practice, corporation, proprietorship, or partnership.

- 1. Log in to the [https://commerce.health.state.ny.us](https://commerce.health.state.ny.us/) with your new User ID and password
- 2. Go to My Applications  $\rightarrow$  Register Medical Practice
- 3. Enter your Primary ID. This is your six-digit Professional Service Corporation (PSC) number or Company ID number. Go to <http://www.op.nysed.gov/opsearches.htm> to look up your PSC or Company ID number on the NYS Education Department (SED) website.
- 4. Enter the practice name, address, phone and fax number
- 5. Read the terms outlined in the Security and Use Policy (SAUP) and check the box stating that you have read and agree to these terms. Click Submit.
- 6. You will receive an email acknowledging your registration with the HCS and stating that your HCS Director request has been submitted to CAMU (Commerce Accounts Management Unit). Within 3-5 business days you should receive an email from "NYSDOH-Commerce-Help BML" whether your request has been accepted. Once accepted, you become an HCS Director and may request HCS accounts for your employees.

*If you need assistance completing any of these steps, please contact CAMU at 1-866-529-1890 or email* [camusupp@health.ny.gov](mailto:camusupp@health.ny.gov)*.*

### <span id="page-10-0"></span>*ROLE ASSIGNMENTS*

After Health Commerce Accounts are established, the pharmacy's or dispensing practitioner's Health Commerce Director/Coordinator must then assign roles to the users (including themselves) who will:

- 1) electronically submit dispensed controlled substance data to NYSDOH, and/or
- 2) review the submission status and corresponding errors for their organization

The **Health Commerce Coordinator** is responsible for granting the roles of **Controlled Substance Prescription Data Submitter (CSPDS)** and/or **Controlled Substance Prescription Data Reviewer (CSPDR)** to other HCS account holders.

To add an HCS account holder to one or both roles, the HCS Coordinator must log into their account and take the following steps:

- 1. Go to My Content  $\rightarrow$  All Applications  $\rightarrow$  "C"  $\rightarrow$  Coordinator's Update Tool
- 2. Select Pharmacy or Organization  $\rightarrow$  Manage Role Assignments (blue tab)

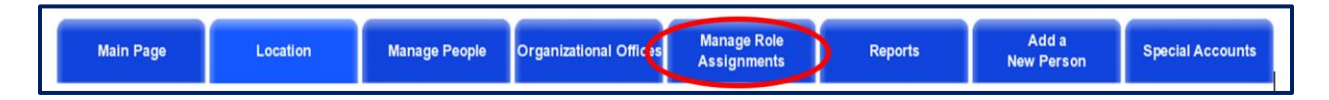

3. Click the Modify link to the right of the **Controlled Substance Prescription Data Submitter** (**CSPDS**) role

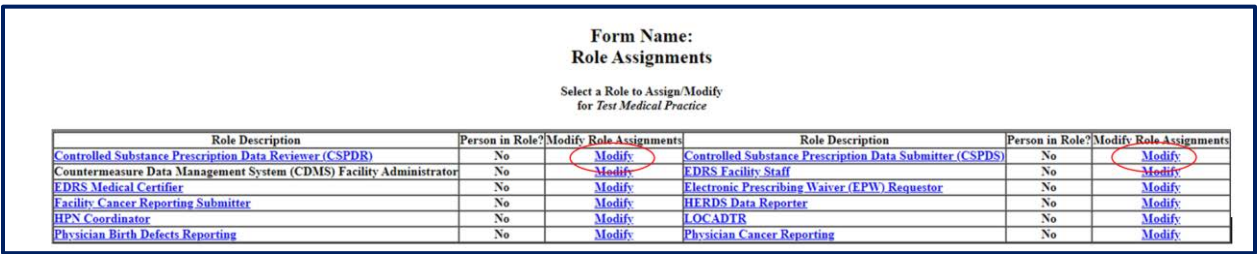

- 4. Type the user's name in the Search for Person(s) by Last Name box and click Submit. HCS Coordinators must assign themselves to the **Controlled Substance Prescription Data Submitter** (**CSPDS**) role if they will be submitting data.
- 5. When the results display, click on the name of the person to whom you wish to assign a role. If the person's name displays more than once, verify the user's HCS ID. **The name of the person you are selecting must have a valid HCS User ID next to their name. If you see N/A = No Account, do not assign roles to this account.**

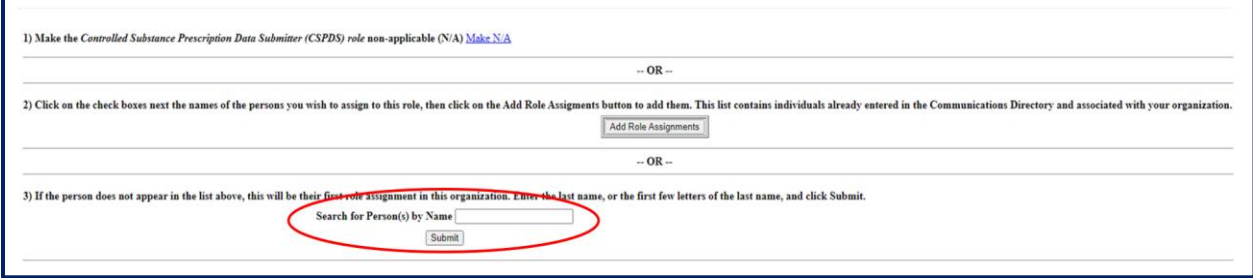

- 6. Click the Add Role Assignment button.
- 7. Repeat steps 4–7 to assign the **Controlled Substance Prescription Data Reviewer (CSPDR)** role.

**It is the responsibility of the Pharmacy HCS Director or HCS Coordinator to remove the Controlled Substance Roles of persons who leave the employment in the pharmacy. To remove a user from a role, follow the steps below.** 

- 1. Click Coordinator's Update Tool
- 2. Select Pharmacy or Organization  $\rightarrow$  Manage Role Assignments (blue tab)
- 3. Click the Modify link to the right of the role name you wish to remove
- 4. Under option 2, check the box next to the name of the person you wish to remove from the role (in this case the blank entry)

5. Click Remove Role Assignment.

**IMPORTANT:** For continuity of business, any entity where the change in Director/Coordinator is expected, it is strongly recommended to request a new Director/Coordinator account(s) before the existing Director/Coordinator account(s) is removed.

## <span id="page-13-0"></span>**4.DATA SUBMISSION**

#### <span id="page-13-1"></span>**ABOUT THIS CHAPTER**

This chapter provides information and instructions for the electronic submission of dispensed controlled substance data to the New York State Department of Health (NYSDOH).

#### <span id="page-13-2"></span>**PROCESS OVERVIEW**

Pharmacy providers and dispensing practitioners must submit data in an electronic format using one of four different methods for electronically submitting dispensing information to NYSDOH:

- Manual Entry using the PMP Data Collection Tool
- Manual File Upload using the PMP Data Collection Tool
- Unattended File Upload through the *Universal Public Health Node (UPHN Lite)* client software
- Zero Reporting

Electronic submissions must adhere to either the ASAP version 4.2, 4.2a or 4.2b specifications. See [Data File Specification](#page-38-0) for additional information. The complete ASAP reference documentation is available through the American Society for Automation in Pharmacy at 1-610-825-7783 or at the ASAP web site: [www.asapnet.org.](http://www.asapnet.org/)

Data files not meeting minimum requirements will be rejected with one or more of the following error messages:

- Database Error Database error occurred when loading the file
- Dup Tran-File Duplicate Transaction Control Number in file
- Dup Transaction –Transaction Control Number already exists in database
- Empty File File to upload is empty
- Format Error ASAP formatting error in the file
- Invalid Version Invalid ASAP version in the file
- No File SLCTD No file selected to upload
- Org Not SLCTD Organization to upload on behalf of was not selected
- Unknown Error Unknown error occurred when loading the file

#### <span id="page-13-3"></span>**MANUAL ENTRY**

To manually enter dispensed controlled substance data:

1. Log in to the https://commerce.health.state.ny.us

- 2. Go to My Content  $\rightarrow$  All Applications  $\rightarrow$  "P"  $\rightarrow$  Prescription Monitoring Program Data Collection Tool or select the PMP Data Collection Tool from your list of available HCS applications
- 3. Select the Manual Entry option on the blue menu bar
- 4. Choose your reporting organization type See the screenshot below.

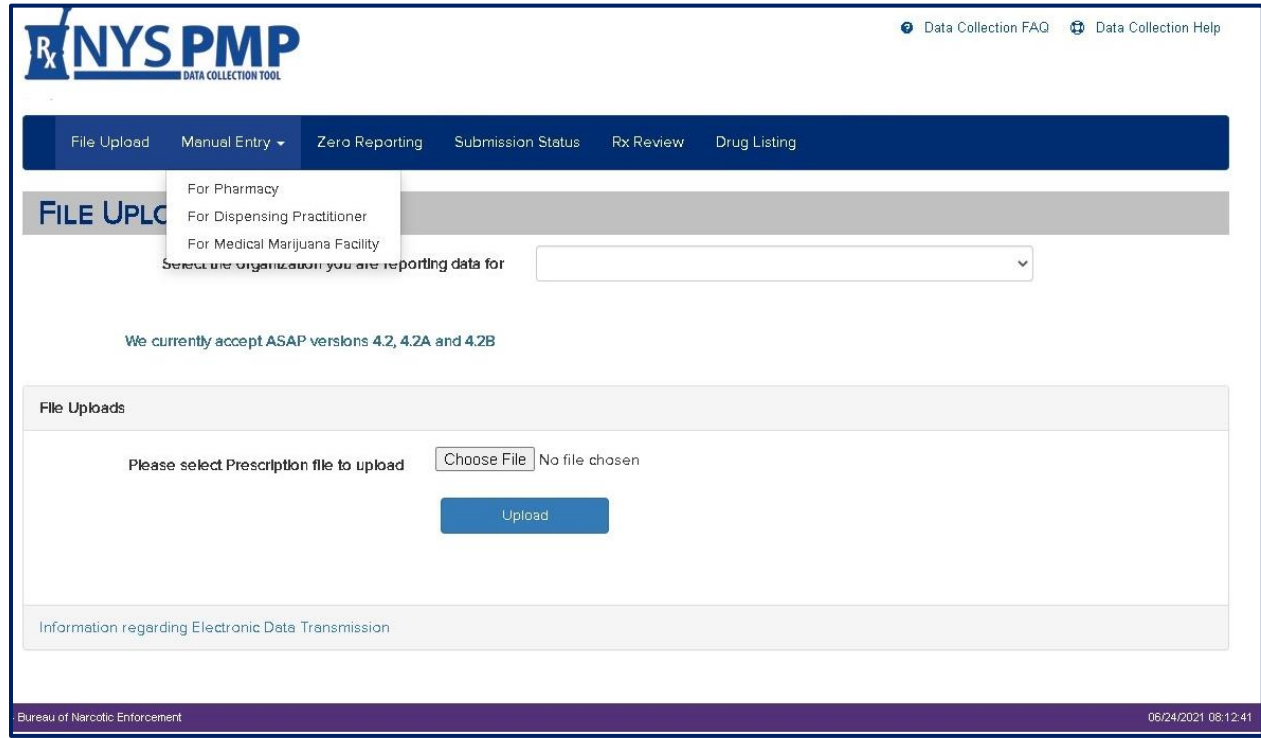

- 5. Select the reporting organization from the drop-down and enter all data elements
- 6. Click Submit

The Manual Entry screen will appear for the organization selected.

- 1. For complete data entry instructions with field descriptions, select the Click Here for Instructions on Entering Data link circled below or hover over the field label for additional information.
- 2. For Submission Type, select New or Correction
	- a. Select New to enter a new controlled substance dispensing record
	- b. Select Correction to enter a correction to a previously submitted controlled substance dispensing record

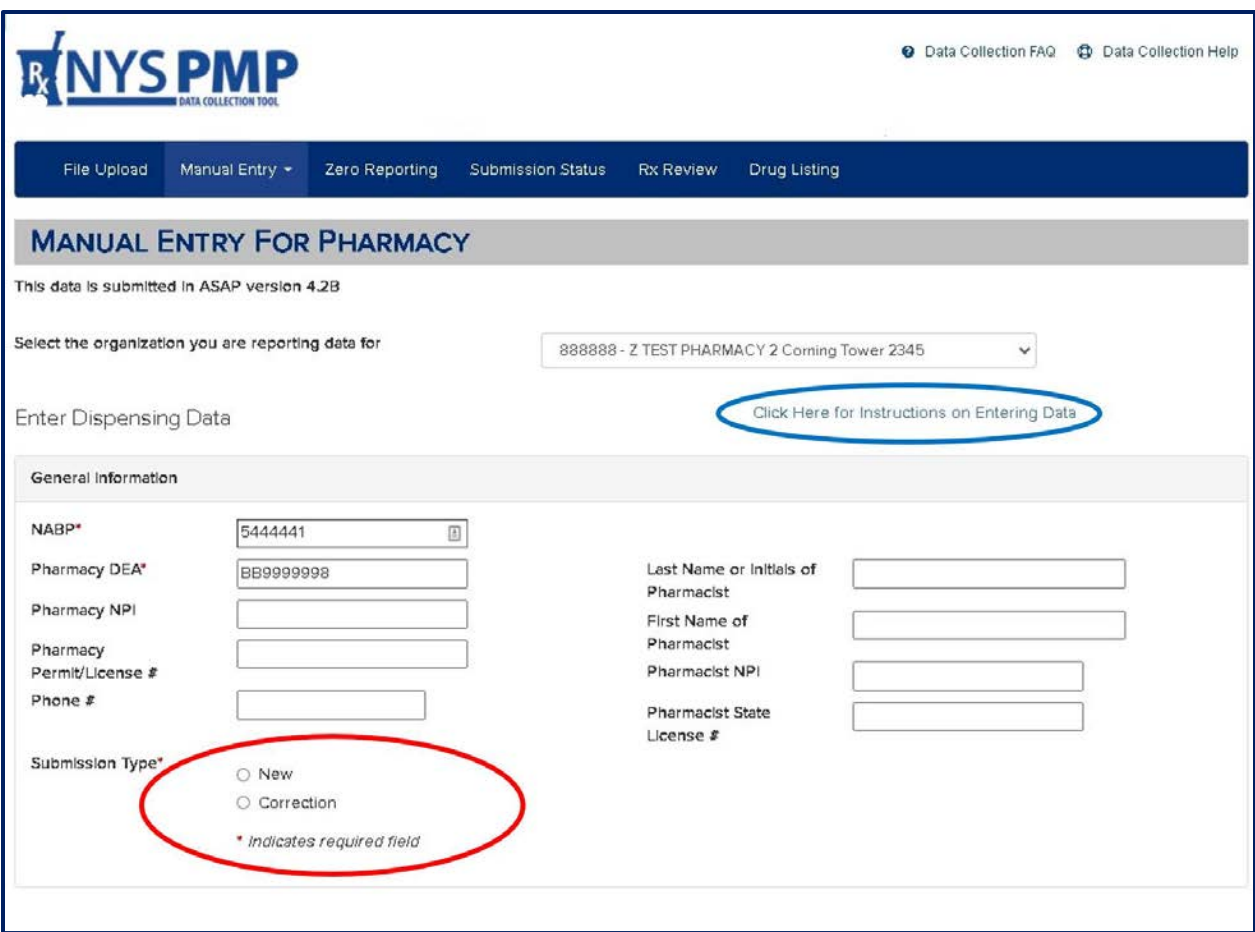

If any of the entered data is found to be in error after clicking Submit, the error messages will appear highlighted in red below the data elements containing the error. See the screenshot below.

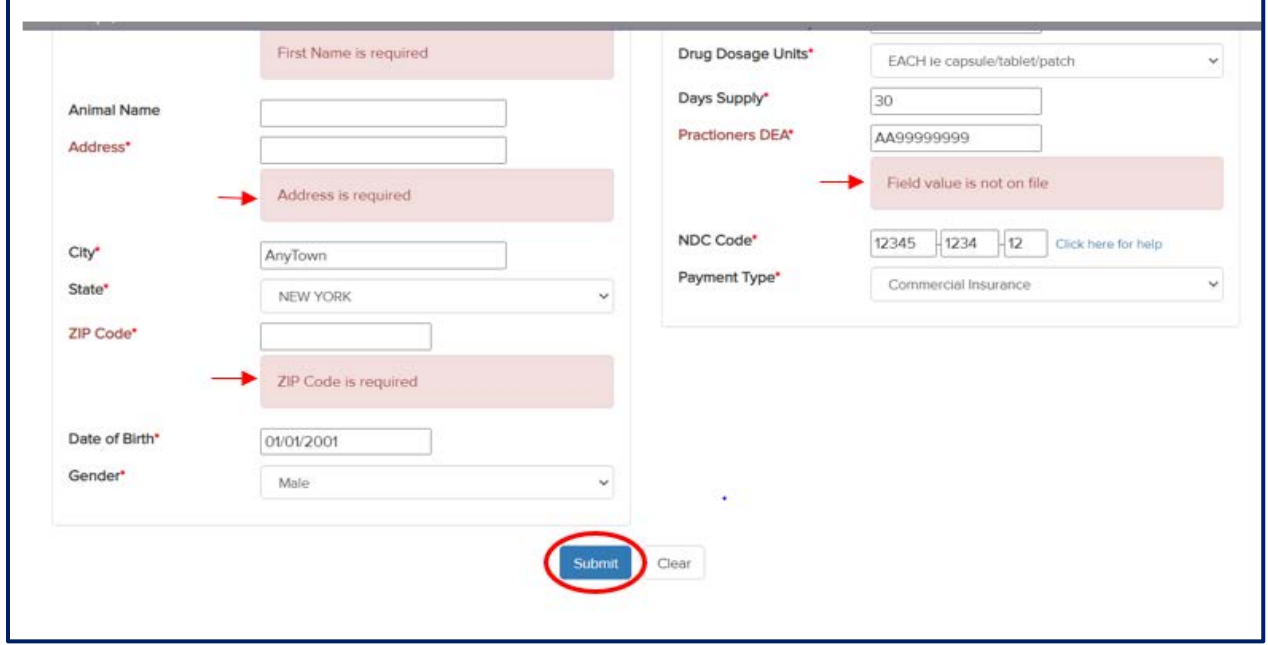

If there are no errors, click Submit. The confirmation screen will then be displayed, indicating that the record was accepted (as shown below).

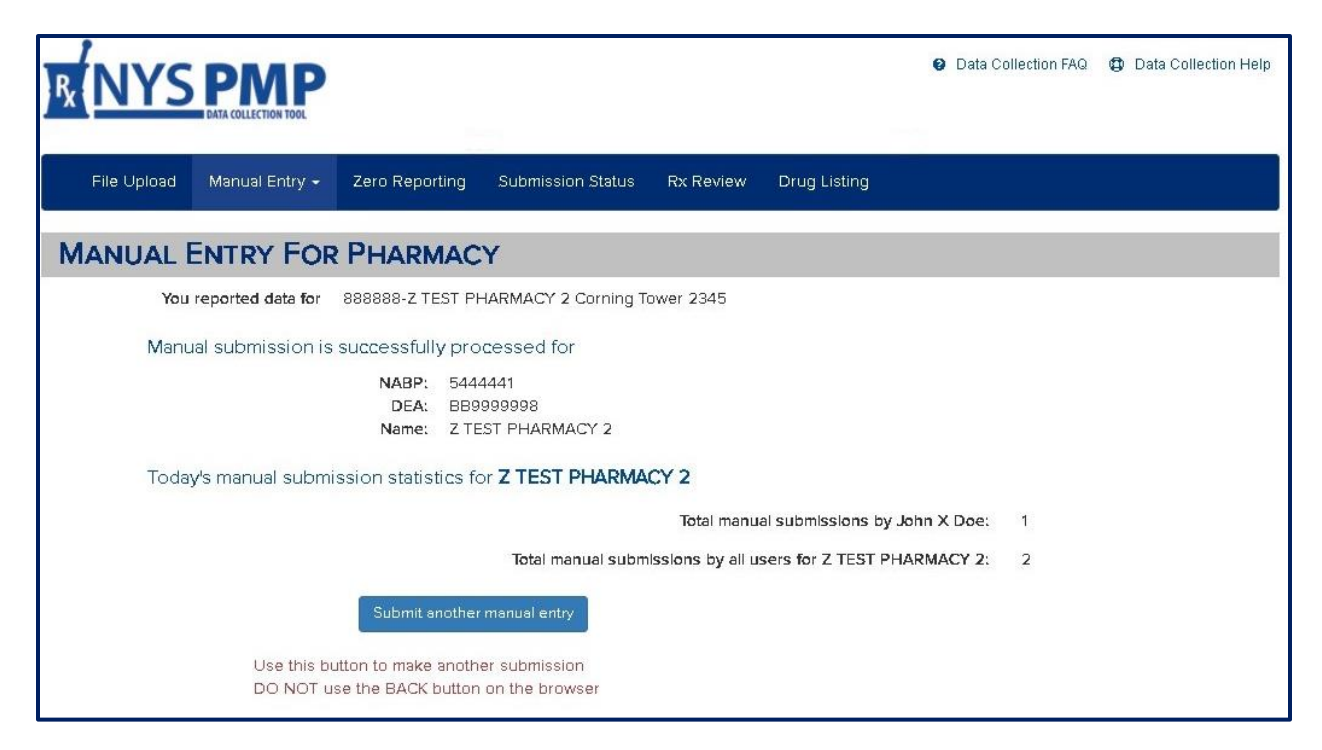

**IMPORTANT:** If the confirmation screen pictured above is not displayed, the record was **not** successfully submitted. Delete the browsing history, reboot the computer, and re-enter the data.

**SPECIAL NOTE FOR DISPENSING VETERINARIANS:** Each controlled substance dispensed must be given a unique Rx Number that is used only once for that day's dispensing. The number can be any combination of numbers or letters and may be up to 25 characters in length.

Example:

Chart Number 123456 1st Rx Number for that patient for that day = 123456A 2nd Rx Number for that patient for that day = 123456B

#### <span id="page-16-0"></span>**MANUAL FILE UPLOAD**

To upload a data file:

- 1. Log in to the https://commerce.health.state.ny.us
- 2. Go to My Content  $\rightarrow$  All Applications  $\rightarrow$ "P"  $\rightarrow$  Prescription Monitoring Program Data Collection Tool or select the PMP Data Collection Tool from your list of available HCS applications
- 3. Click on the File Upload tab. The screen pictured below will display.
- 4. Choose your reporting organization type
- 5. Click the Browse button to select your locally stored data file
- 6. Click the Upload button when finished

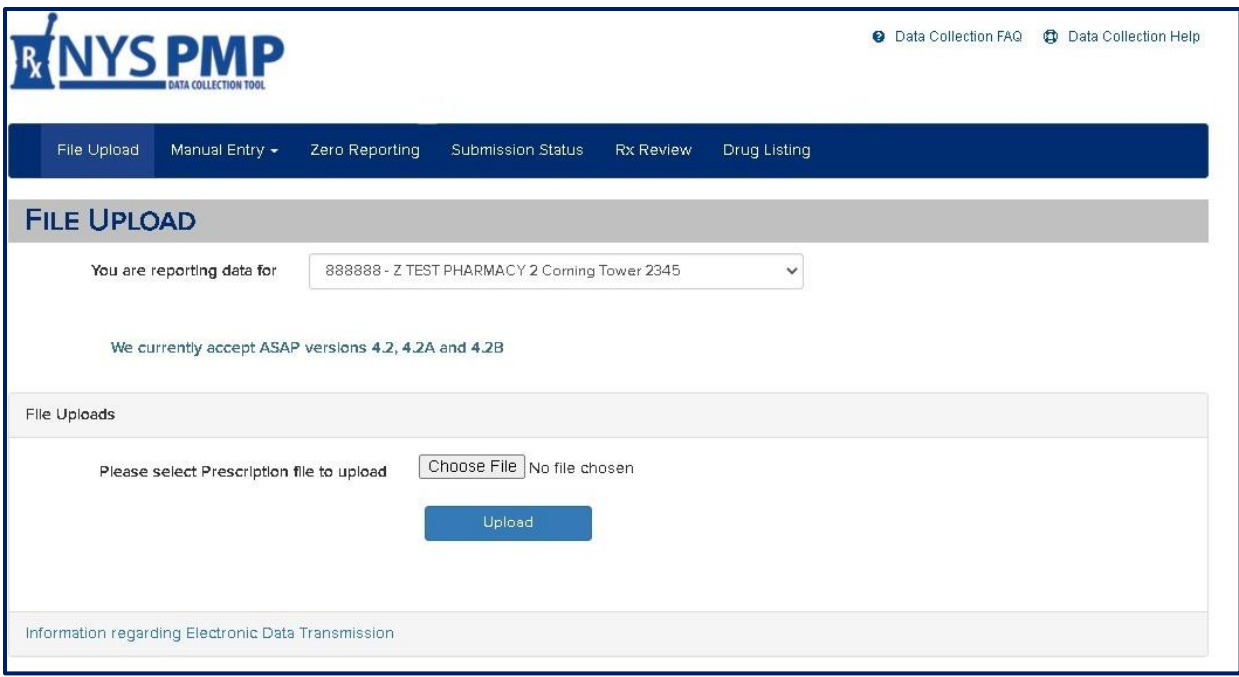

7. If there are no errors, the confirmation screen shown below will be displayed after the user clicks Submit, indicating that the file was accepted for processing.

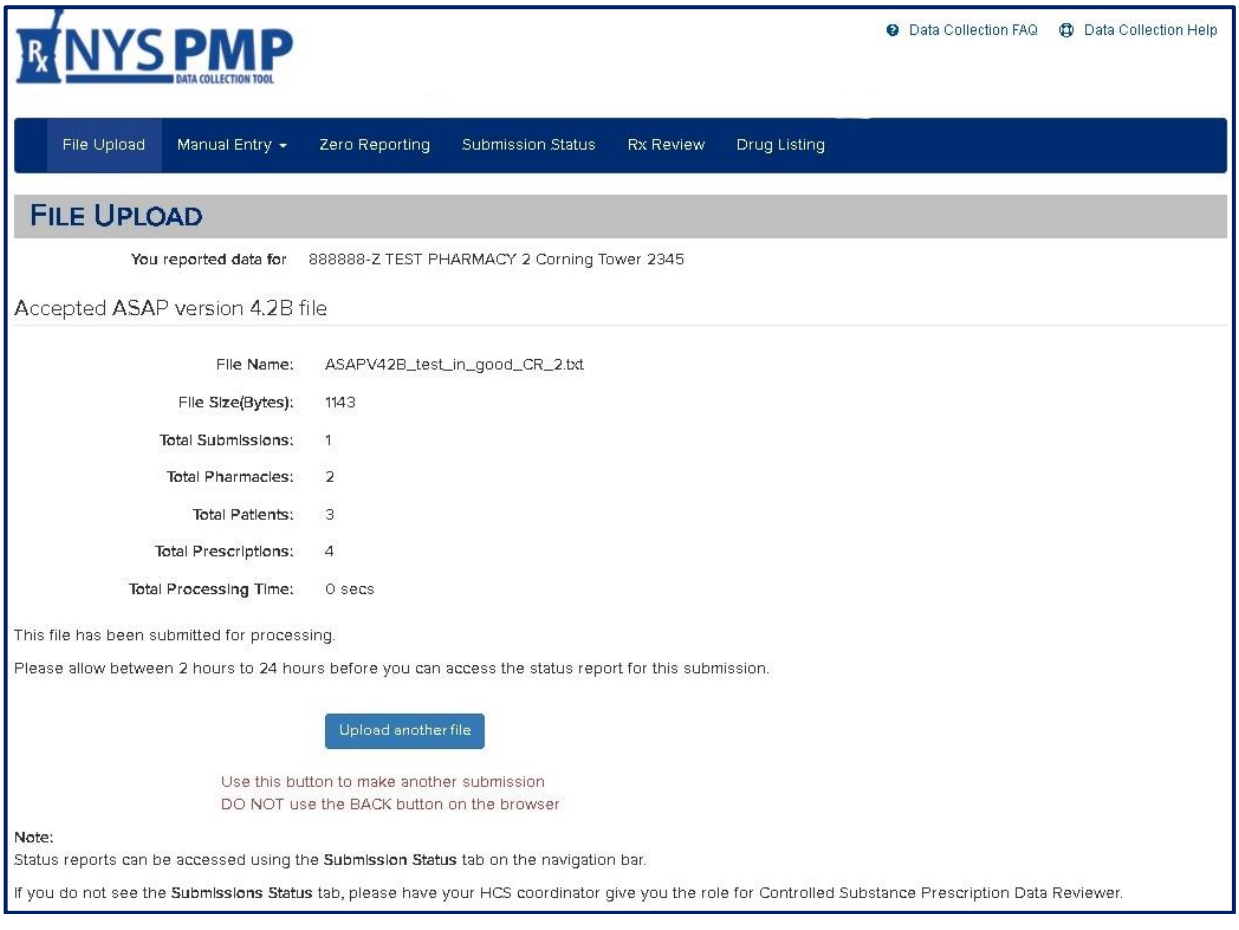

If the submitted file contains any fatal errors the entire file will be rejected. The rejection screen is pictured below. Important information about the fatal error(s) will be displayed. If this occurs, the software vendor may need to make modifications to the format of the file before resubmitting it. The two most common reasons for a rejected file are: a duplicate transaction control number in the header and footer segments, or a file that does not conform to the ASAP Version 4.2, 4.2a or 4.2b format requirements.

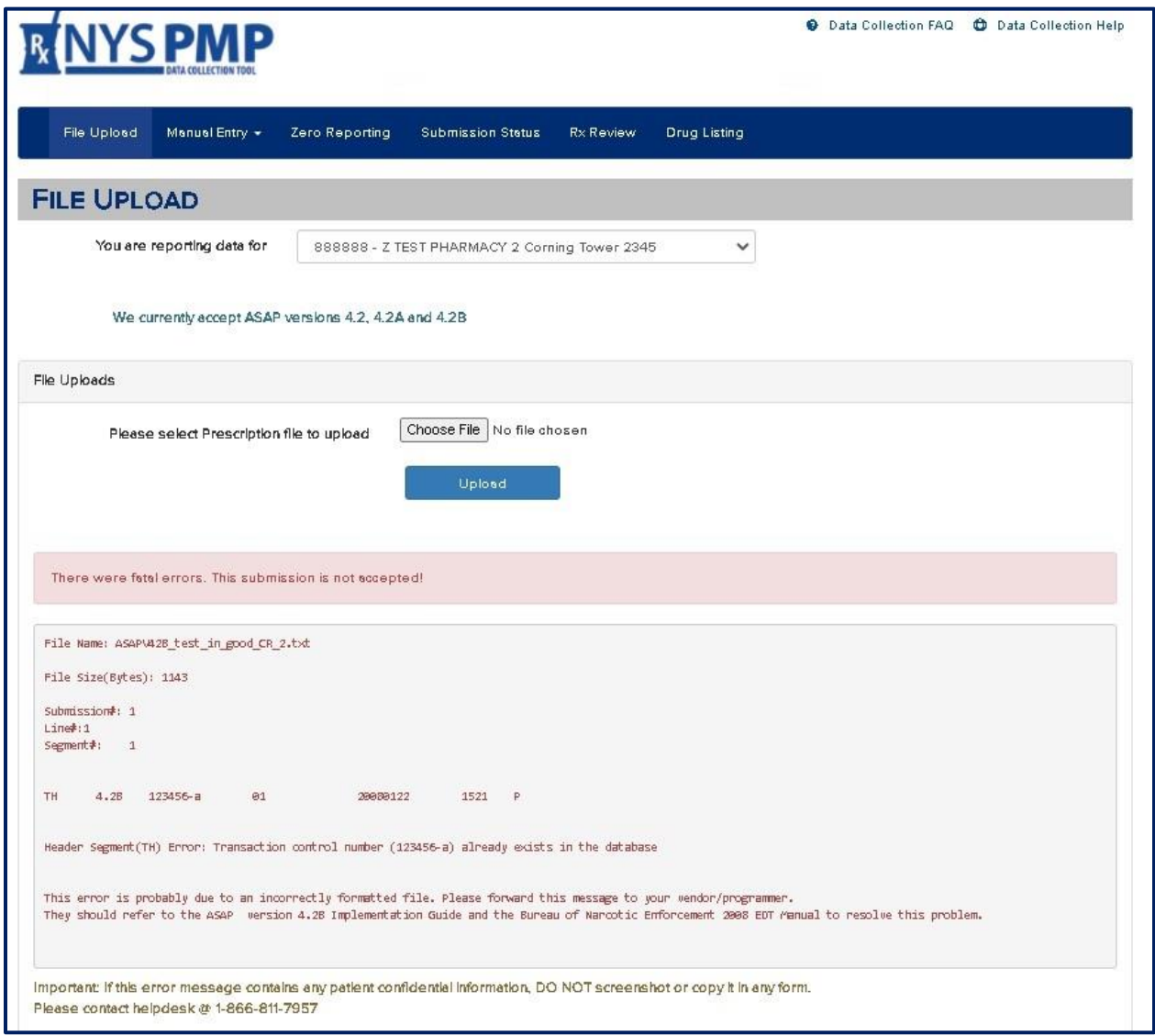

### <span id="page-18-0"></span>**UNATTENDED FILE UPLOAD**

Pharmacy providers and dispensing practitioners have the option to automate submission of their dispensed controlled substance data to NYSDOH by using NYSDOH's Universal Public Health Node (UPHN Lite) client software.

UPHN Lite software is the **only** protocol supported by NYSDOH for the secure unattended transmission of data from providers required to submit data to NYSDOH. Other file transfer protocols such as FTP, SFTP, and SSH are not supported.

It is important to note that the status of automated submissions and the error reports must be monitored routinely by accessing the PMP Data Collection Tool  $\rightarrow$  Submission Status tab. UPHN Lite runs on the Microsoft Windows operating system and requires local administrative privileges for installation.

To establish unattended file upload for your organization, follow the steps below.

- 1. Obtain an Automated File Transfer (AFT) account. The person obtaining this account must be the HCS Director or Organizational Security Coordinator (OSC).
	- a. Log in to [https://commerce.health.state.ny.us](https://commerce.health.state.ny.us/)
	- b. Go to My Content  $\rightarrow$  All Applications  $\rightarrow$  "C"  $\rightarrow$  Coord Account Tools  $\rightarrow$  HCS Coordinator application
	- c. Under Account Requests, click Automated File Transfer to obtain an AFT account request form and for additional instructions
	- d. Print, sign, and mail the AFT request form
- 2. Once an AFT User ID and password have been assigned, an email will be sent from the Commerce Accounts Management Unit directly to the facility (OSC) with a Cc: to the UPHN Lite team: [uphn@health.ny.gov.](mailto:uphn@health.ny.gov) It will include the steps and instructions to download and configure the software. The facility must follow these steps. The email Subject line states "UPHN Lite", the name of the organization, and the AFT ID of the organization. The UPHN team will follow up with the facility to offer any assistance that might be needed.

Specific questions regarding UPHN Lite may be emailed to [uphn@health.ny.gov](mailto:uphn@health.ny.gov).

For questions regarding the AFT account process, contact CAMU at 1-866-529-1890 or email [camusupp@health.ny.gov.](mailto:camusupp@health.ny.gov)

### <span id="page-19-0"></span>**ZERO REPORTING**

Any dates during which no dispensing of a controlled substance occurred (e.g., store closed for a holiday, etc.) must be reported by pharmacy providers and dispensing practitioners to NYSDOH within 14 days.

Pharmacy providers and dispensing practitioners may use one of three different methods for electronically submitting zero report information to NYSDOH:

- Zero Report Manual Entry using the PMP Data Collection Tool
- File Upload using the PMP Data Collection Tool see [Appendix C](#page-60-1) for details on formatting a Zero Report File
- Unattended File Upload se[e Appendix C](#page-60-1) for details on formatting a Zero Report File

#### Zero Report Manual Entry

Follow the steps below to manually enter zero reporting data.

- 1. Log in to the [https://commerce.health.state.ny.us](https://commerce.health.state.ny.us/)
- 2. Go to My Content  $\rightarrow$  All Applications  $\rightarrow$ "P"  $\rightarrow$  Prescription Monitoring Program Data Collection Tool or select the PMP Data Collection Tool from your list of available HCS applications
- 3. Click on the Zero Reporting tab
- 4. Select your reporting organization
- 5. Choose your submitter type and enter the required data including the dates during which no controlled substances were dispensed
- 6. Click the Submit button when finished

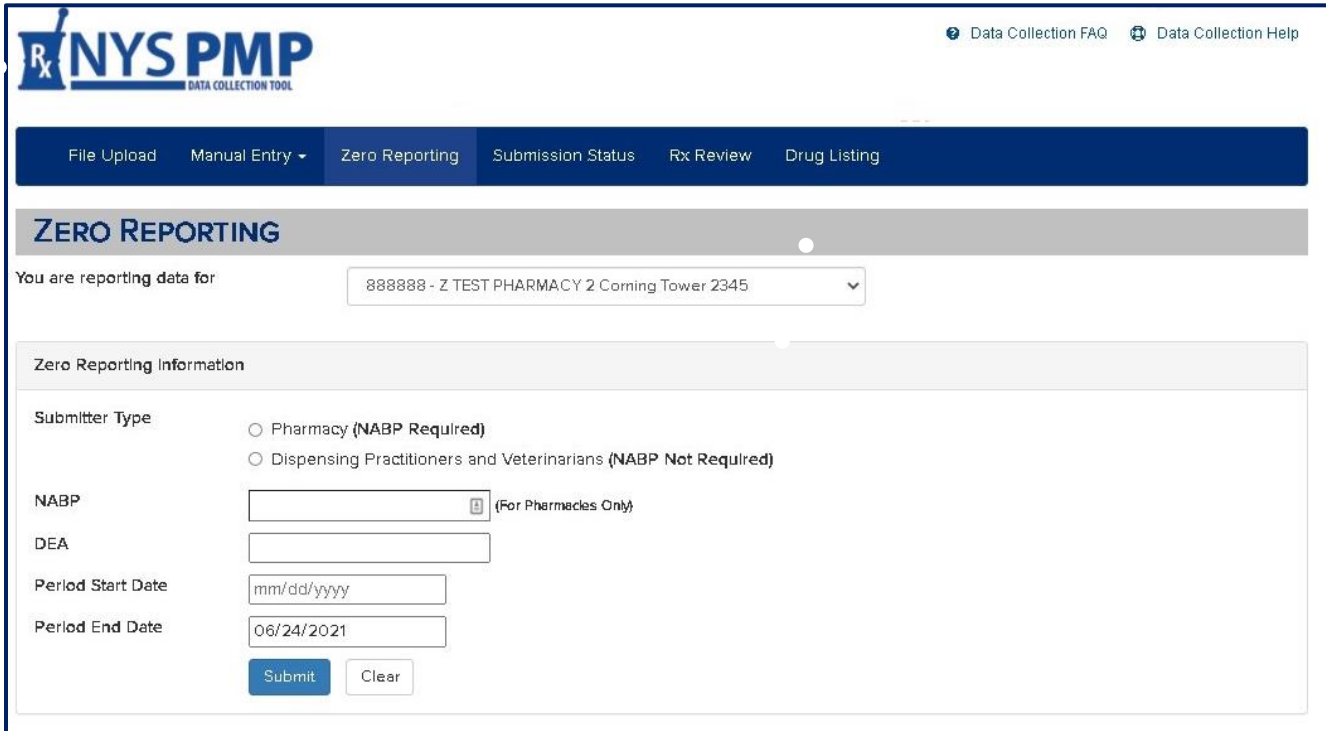

7. If the submission was successful, the summary screen pictured below will be displayed

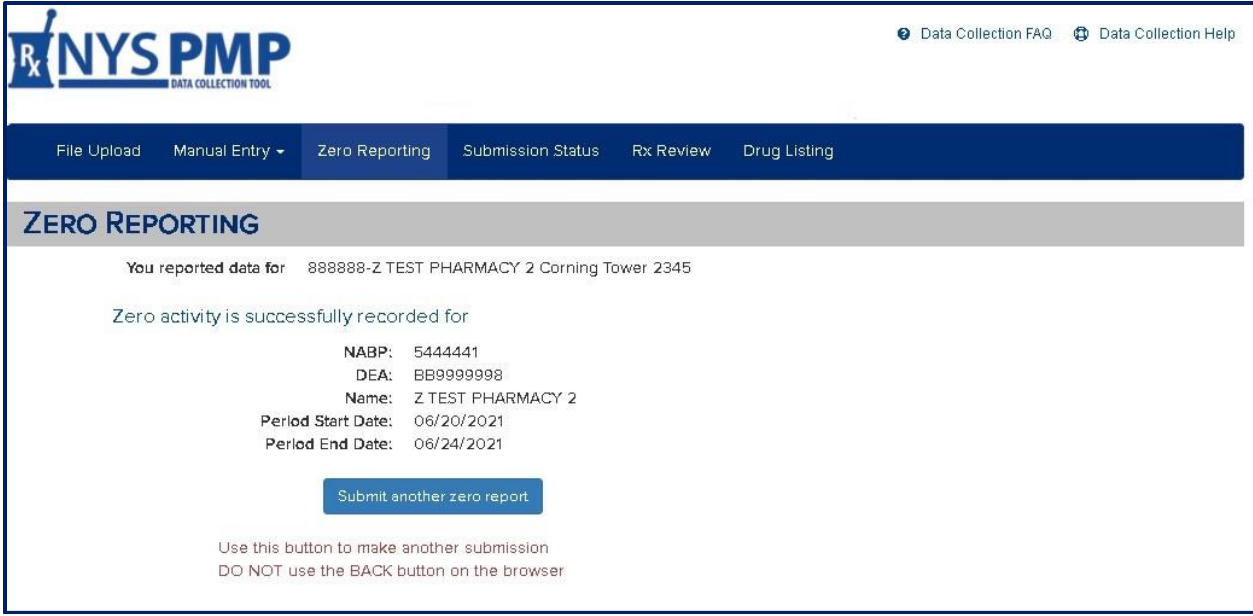

**NOTE:** The confirmation screen above indicates a successful zero report submission. If the confirmation screen is not displayed, delete the browsing history in your browser, reboot the computer, and re-enter the data.

File Upload can be used to submit Zero Reporting data. Use the File Upload tab in the PMP Data Collection Tool*.*

Unattended File Upload process can also be used utilizing UPHN Lite. Formatting requirements are included i[n Appendix C](#page-60-1) of this document. Unattended File Upload is provided through the NYSDOH's Universal Public Health Node (UPHN Lite) client software. Information regarding UPHN Lite was provided earlier in this chapter.

## <span id="page-22-0"></span>**5. SUBMISSION STATUS REVIEW**

### <span id="page-22-1"></span>**ABOUT THIS CHAPTER**

This chapter provides information and instructions for the review of dispensed controlled substance data previously transmitted electronically to the New York State Department of Health (NYSDOH).

### <span id="page-22-2"></span>**PROCESS OVERVIEW**

To ensure that the PMP Registry contains accurate data, pharmacy providers and dispensing practitioners must regularly check the status of their data submissions to NYSDOH. To check the status of the submission, go to the Submissions Status tab in the PMP Data Collection Tool.

The status can be reviewed for the three types of data submission:

- File Upload
- Manual Entry
- Zero Reporting

File Upload has five categories of submission statuses:

- Accepted: indicates that the file complies with the ASAP/NYSDOH file formatting standards and is yet to be processed
- Processed: indicates that the file has been processed with no errors or warnings
- Processed-Warn: indicates that the file has been processed, but one or more records contain informational warnings due to invalid or missing data elements. In such situations, the submitter should review their data for overall quality control purposes; correction is optional.
- Processed-Error: indicates that the file has been processed, but one or more records contain errors; correction and resubmission is mandatory. Any record with an error will not display on the PMP Registry until it is corrected.
- Rejected: indicates that the file in not in compliance with ASAP/NYSDOH file reporting specifications. One or more of the following File Reject messages will follow:
	- o Bad File Type file extension indicated a binary file type
	- o Database Error a database error occurred when loading the file
	- o Dup Tran-File there is a duplicate Transaction Control Number in the file
	- o Dup Transaction the transaction Control Number already exists in the database
	- o Empty File the file to upload is empty
	- o Format Error there is an ASAP formatting error in the file
	- o Invalid Version there is an Invalid ASAP version in the file
	- o No File SLCTD no file was selected to upload
	- o Non ASAP File the file did not start with TH segment, may not be an ASAP file
	- o Org Not SLCTD the organization to upload on behalf of was not selected
	- o Unknown Error an unknown error occurred when loading the file

**NOTE:** The only acceptable file extensions are .txt, .dat, .ny, and .asap.

#### <span id="page-23-0"></span>**VERIFYING SUBMISSION STATUS**

To check on the status of a previously submitted data file, navigate to the PMP Data Collection Tool:

- 1. Go to My Content  $\rightarrow$  All Applications  $\rightarrow$  "P"  $\rightarrow$  Prescription Monitoring Program Data Collection Tool. Or select the PMP Data Collection Tool from your list of available HCS applications.
- 2. Click on the Submission Status tab. The screen below will be displayed.
- 3. Select the reporting organization from the dropdown list (users with rights to more than one organization must be careful to select the correct organization), the reporting dates, the view, and corresponding status categories.
- 4. Click the Submit button.

#### **File Upload Status**

When selecting the File Upload View, the information displayed will include:

- Information about the submitted file
- Links to a Submission Statistics Summary report (Adobe PDF format)
- Any Errors and Warnings Report, if applicable (Microsoft Excel compatible: .CSV and Adobe .PDF format options).

Daily review of the *Summary Report* will provide information on the number of dispensed prescription records that were successfully submitted. Daily review of the *Errors & Warnings Report* or *All Outstanding Errors Report* will provide the information necessary to identify any records needing correction.

CSV column headings for the *All Outstanding Errors* report include:

- Pharmacy ID Qualifier
- Pharmacy ID
- Pharmacy Name
- Prescription Number
- Date Filled
- Field Code
- Field Description
- Processing Status
- Value Provided
- Comment
- Date Submitted

Any submissions that meet the search criteria will be displayed. Those files containing errors will be highlighted in red.

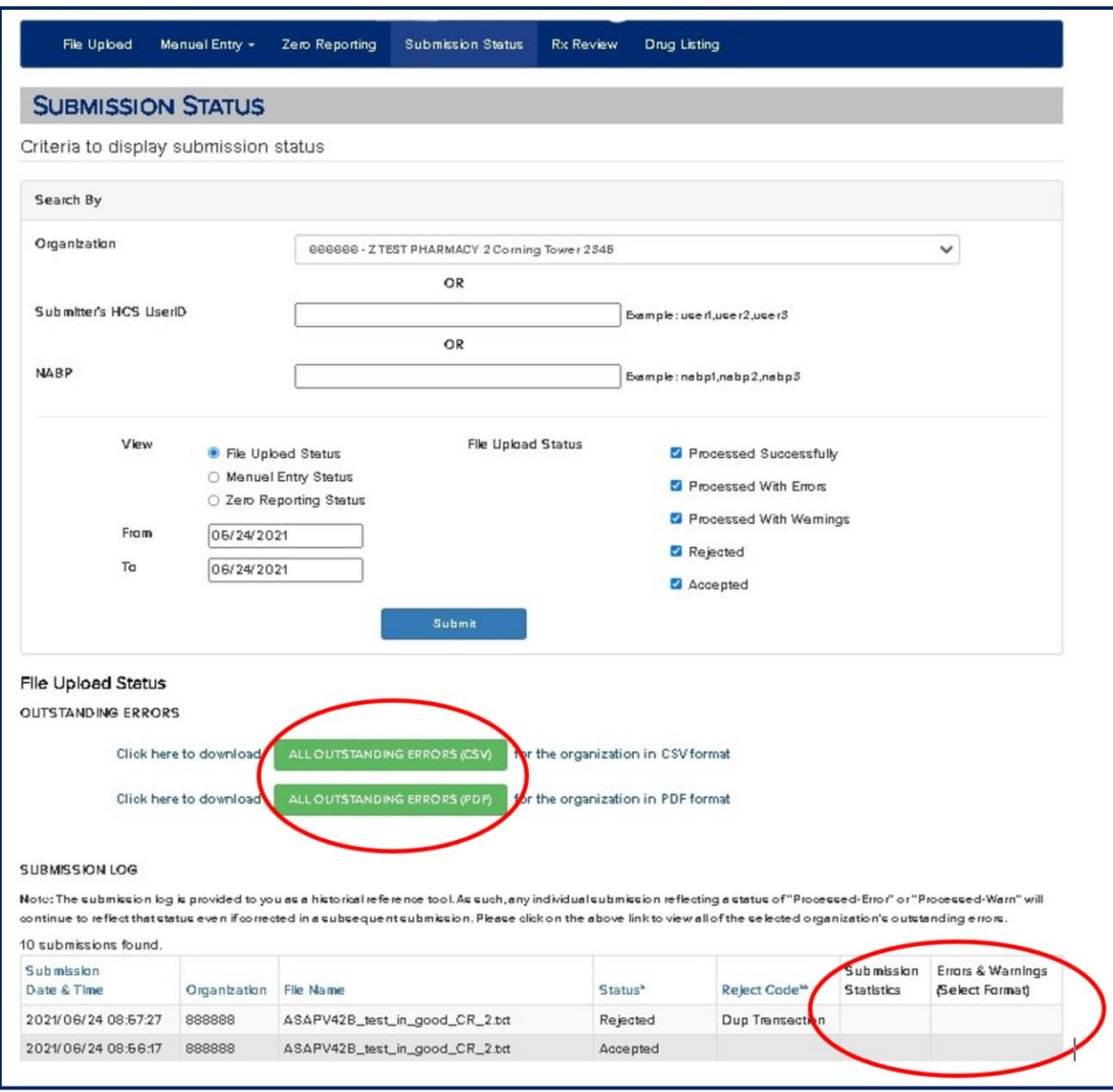

**NOTE**: Files submitted by a pharmacy vendor service may contain data for multiple pharmacies. If the file name is red, the errors may or may not be relevant to your pharmacy. To determine if the errors are related to your pharmacy, click Submissions Statistics  $\rightarrow$  Summary Report.

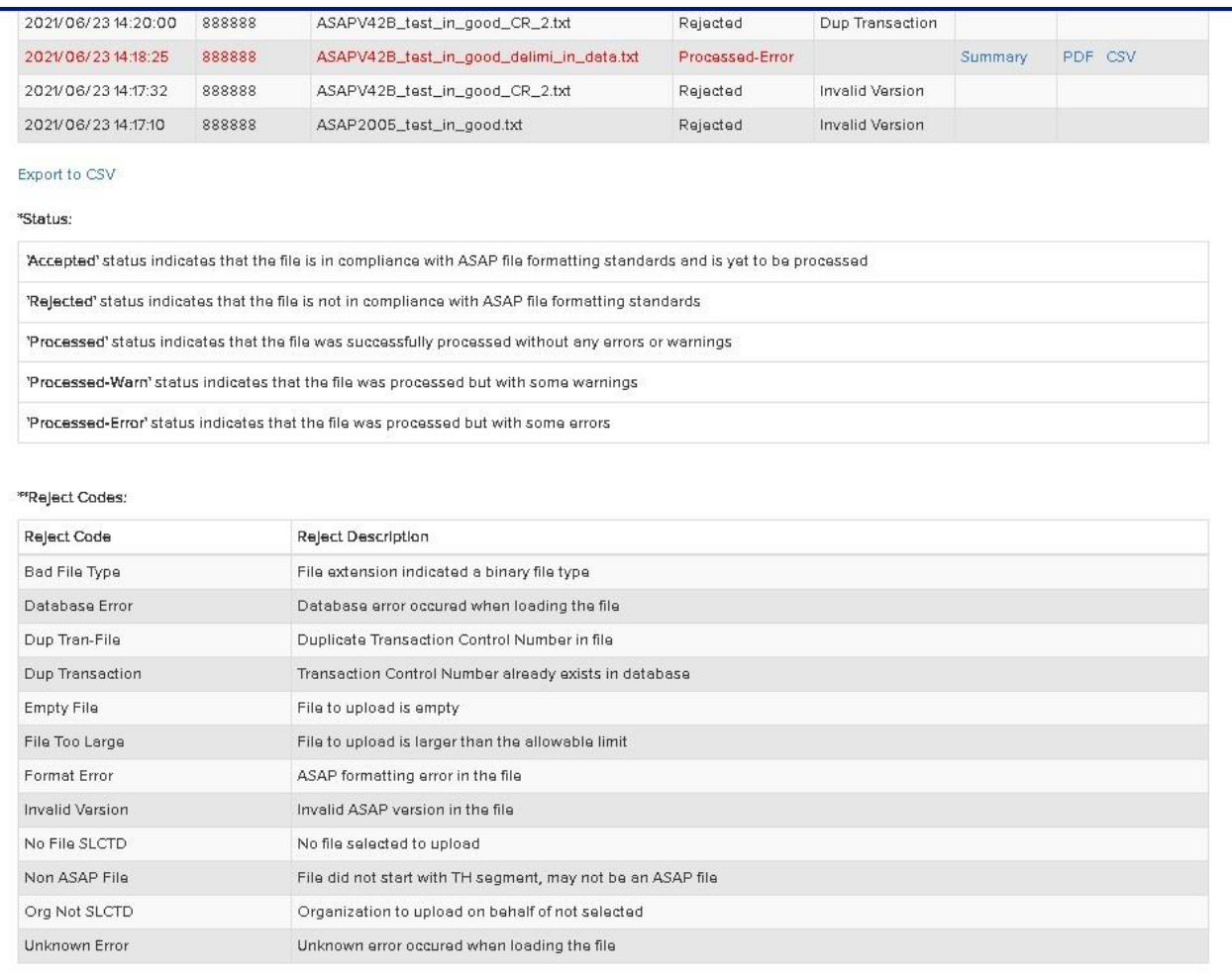

#### **Manual Entry Status**

When searching manual submissions, clicking PDF on the Submission Status line displays details about the submitted record. See the screenshot below.

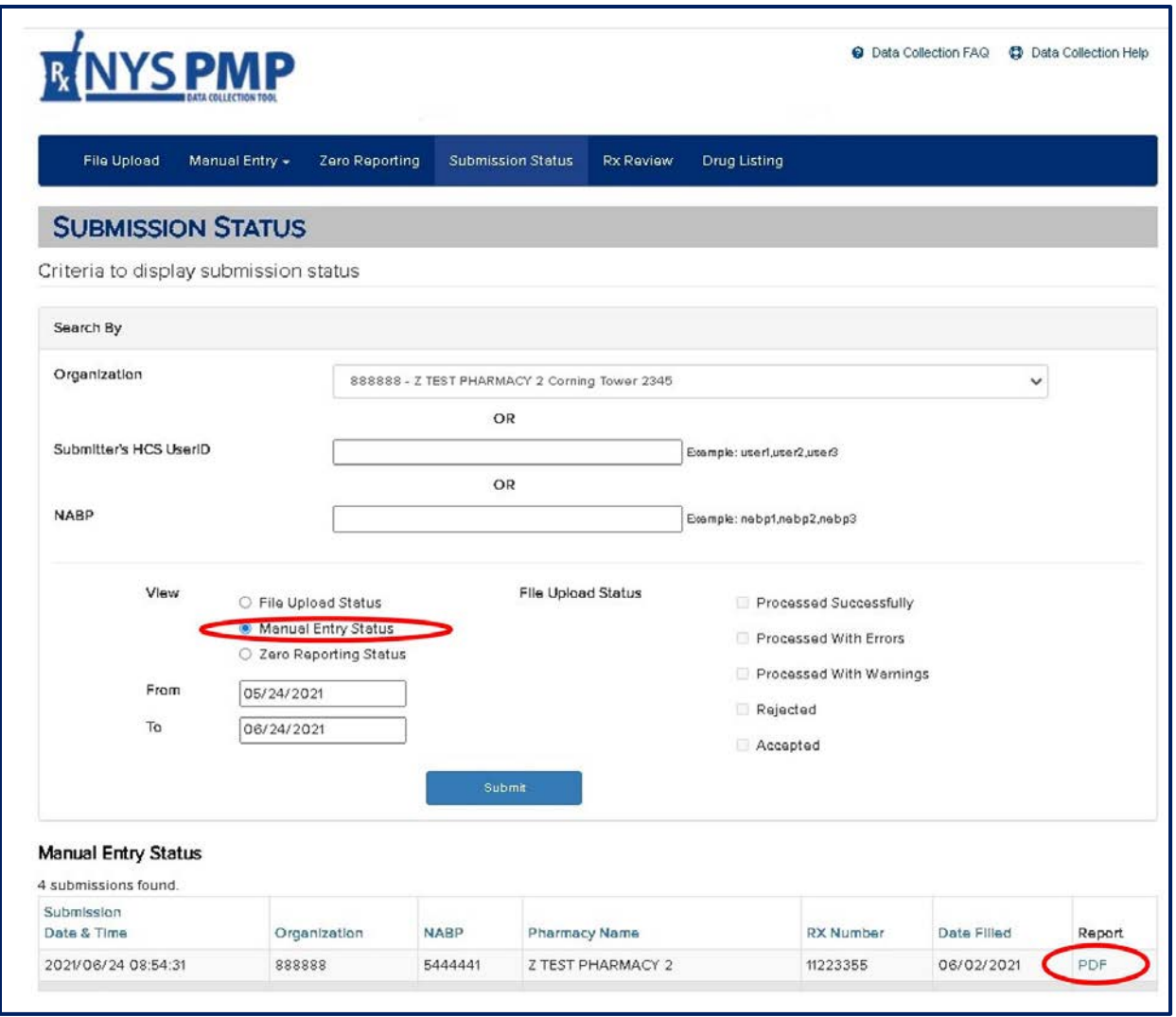

#### **Online Zero Reporting Submission Status**

When choosing to review the Zero Reporting Status, the column Type indicates whether the zero report was entered online (manually) or submitted via a file upload. The Reported From and Reported To columns indicate the dates when no controlled substances were dispensed.

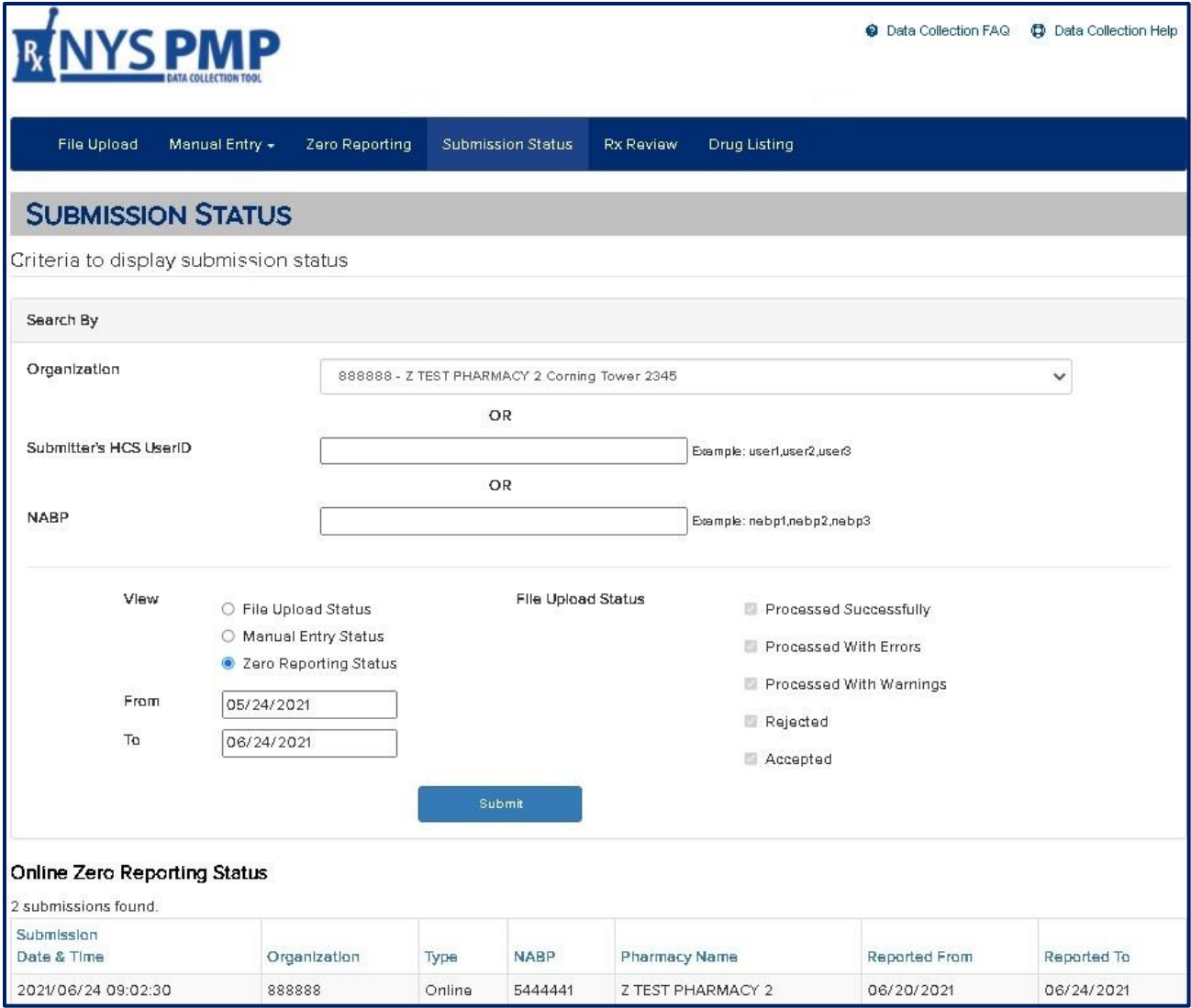

## <span id="page-28-0"></span>**6. ERROR CORRECTION**

#### <span id="page-28-1"></span>**ABOUT THIS CHAPTER**

This chapter describes how to retrieve and correct dispensed controlled substance data that was previously transmitted electronically to the New York State Department of Health (NYSDOH).

#### <span id="page-28-2"></span>**RETRIEVING ERRORS**

Pharmacy providers and dispensing practitioners have the option of retrieving all outstanding errors for the organization itself (see chapter above) as well as a fixed errors report pertaining to a specific data file submission. Both reports are on the Submission Status tab.

- Option 1. *All Outstanding Errors Report* (displays all errored records that still need to be corrected). Once corrected, these errors will no longer display on the report. Click the green All Outstanding Errors button for the desired format (CSV or PDF).
- Option 2. *Errors & Warnings Report* (displays all errors associated with the file on that specific row). The errors on this report are fixed but will remain on the report even after they are corrected. Click CSV or PDF to the right of the file being reviewed to open report.

Review of the *All Outstanding Errors* report informs the user of the records that still need to be corrected.

Providers can review the error report in either a CSV format (a sortable spreadsheet view) or a PDF format. The PDF view is easier to read when the error count is small. If there is a large number of errors, the CSV format is a better option because the data can be sorted, filtered, and saved as an Excel file.

|                       | <b>B</b>    |                     |                     |             |                   | G                                   | H                                      |             |                                            |                     |
|-----------------------|-------------|---------------------|---------------------|-------------|-------------------|-------------------------------------|----------------------------------------|-------------|--------------------------------------------|---------------------|
| Pharmacy ID Qualifier | Pharmacy ID | Pharmacy Name       | Prescription Number | Date Filled | <b>Field Code</b> | <b>Field Description</b>            | Processing Status Value Provic Comment |             |                                            | Date Submitted      |
| NCPDP/NABP            | "5444441"   | "Z TEST PHARMACY 1" | "111000"            | "20080111"  | AIR02             | State Issued Rx Serial Number Error |                                        | "OR034F21"  | Field value is > Max-Script                | 08/01/2013 16:46:16 |
| NCPDP/NABP            | "5444441"   | "Z TEST PHARMACY 1" | "222111"            | "20080111"  | AIR02             | State Issued Rx Serial Number Error |                                        | "0R034F22"  | Field value is > Max-Script                | 08/01/2013 16:46:16 |
| NCPDP/NABP            | "5444441"   | "Z TEST PHARMACY 1" | "111000"            | "20080111"  | DSP03             | Date Written                        | Error                                  | "20080111"  | Date value must be within last five vears. | 08/01/2013 16:46:16 |
| NCPDP/NABP            | "5444441"   | "Z TEST PHARMACY 1" | "222111"            | "20080111"  | DSP03             | Date Written                        | Error                                  | "20080110"  | Date value must be within last five years. | 08/01/2013 16:46:16 |
| NCPDP/NABP            | "5444441"   | "Z TEST PHARMACY 1" | "222111"            | "20080111"  | DSP05             | Date Filled                         | Error                                  | "20080111"  | Date value must be within last five years. | 08/01/2013 16:46:16 |
| NCPDP/NABP            | "5444441"   | "Z TEST PHARMACY 1" | "111000"            | "20080111"  | DSP05             | Date Filled                         | Error                                  | "20080111   | Date value must be within last five years. | 08/01/2013 16:46:16 |
| NCPDP/NABP            | "5444441"   | "Z TEST PHARMACY 1" | "222111"            | "20080111"  | DSP08             | Product ID                          | Error                                  | "223456789" | Field value is invalid length              | 08/01/2013 16:46:16 |
| NCPDP/NABP            | "5444441"   | "Z TEST PHARMACY 1" | "222111"            | "20080111"  | DSP11             | Drug Dosage Units Code              | Error                                  | "05"        | Field value is invalid                     | 08/01/2013 16:46:16 |
| 10 NCPDP/NABP         | "5444441"   | "Z TEST PHARMACY 1" | "111000"            | "20080111"  | PHA03             | Pharmacy DEA Number                 | Error                                  | "DEA00001"  | Field value is not on file                 | 08/01/2013 16:46:16 |
| 11 NCPDP/NABP         | "5444441"   | "Z TEST PHARMACY 1" | "222111"            | "20080111"  | PHA03             | Pharmacy DEA Number                 | Error                                  | "DEA00001"  | Field value is not on file                 | 08/01/2013 16:46:16 |
| 12 NCPDP/NABP         | "5444441"   | "Z TEST PHARMACY 1" | "111000"            | "20080111"  | PRE02             | Prescriber DEA Number               | Error                                  | "AA1122334  | Field value is not on file                 | 08/01/2013 16:46:16 |
| 13 NCPDP/NABP         | "5444441"   | "Z TEST PHARMACY 1" | "222111"            | "20080111"  | PRE02             | Prescriber DEA Number               | Error                                  | "AA2222334  | Field value is not on file                 | 08/01/2013 16:46:16 |
| 14 NCPDP/NABP         | "9999999"   | "Z TEST PHARMACY 2" | "333111"            | "20080111"  | AIR02             | State Issued Rx Serial Number Error |                                        | "0R034G23"  | Field value is > Max-Script                | 08/01/2013 16:46:16 |
| 15 NCPDP/NABP         | "9999999"   | "Z TEST PHARMACY 2" | "333112"            | "20080111"  | AIR02             | State Issued Rx Serial Number Error |                                        | "0R034G23"  | Field value is > Max-Script                | 08/01/2013 16:46:16 |
|                       |             |                     |                     |             |                   |                                     |                                        |             |                                            |                     |

*All Outstanding Errors for an organization presented in CSV format (green button)*

*Errors & Warnings in CSV format for a specific file submission (Includes a summary row and warning counts if the number of warnings is above 20% threshold)*

| $\Delta$                                          | R <sub>1</sub> | C                   | D        |            |              | G                                         | H                        |             |                                            | K |                | M                         | N |
|---------------------------------------------------|----------------|---------------------|----------|------------|--------------|-------------------------------------------|--------------------------|-------------|--------------------------------------------|---|----------------|---------------------------|---|
|                                                   | 4 "123456"     | "01"                |          | "20080122" | "1521"       | p                                         | <b>uu</b>                |             | $\Omega$                                   |   | $\Omega$       |                           |   |
| 2 NCPDP/NABP                                      | "5444441"      | "Z TEST PHARMACY 1" | "111000" | "20080111" | AIR02        | State Issued Rx Serial Number             | Error                    | "OR034F21"  | Field value is > Max-Script                |   |                |                           |   |
| 3 NCPDP/NABP                                      | "5444441"      | "Z TEST PHARMACY 1" | "222111" | "20080111" | AIR02        | State Issued Rx Serial Number             | Error                    | "OR034F22"  | Field value is > Max-Script                |   |                |                           |   |
| 4 NCPDP/NABP                                      | "5444441"      | "Z TEST PHARMACY 1" | "111000" | '20080111" | DSP03        | Date Written                              | Error                    | "20080111"  | Date value must be within last five years. |   |                |                           |   |
| 5 NCPDP/NABP                                      | "5444441"      | "Z TEST PHARMACY 1" | "222111" | "20080111" | DSP03        | Date Written                              | Error                    | "20080110"  | Date value must be within last five years. |   |                |                           |   |
| 6 NCPDP/NABP                                      | "5444441"      | "Z TEST PHARMACY 1" | "222111" | "20080111" | DSP05        | Date Filled                               | Error                    | "20080111"  | Date value must be within last five years. |   |                |                           |   |
| 7 NCPDP/NABP                                      | "5444441"      | "Z TEST PHARMACY 1" | "111000" | "20080111" | DSP05        | Date Filled                               | Error                    | "20080111"  | Date value must be within last five years. |   |                |                           |   |
| 8 NCPDP/NABP                                      | "5444441"      | "Z TEST PHARMACY 1" | "222111" | "20080111" | DSP08        | Product ID                                | Error                    | "223456789" | Field value is invalid length              |   |                |                           |   |
| 9 NCPDP/NABP                                      | "5444441"      | "Z TEST PHARMACY 1" | "222111" | "20080111" | DSP11        | Drug Dosage Units Code                    | Error                    | "05"        | Field value is invalid                     |   |                |                           |   |
| 10 NCPDP/NABP                                     | "5444441       | "Z TEST PHARMACY 1" | "111000" | "20080111" | PHA03        | Pharmacy DEA Number                       | Error                    | "DEA00001"  | Field value is not on file                 |   |                |                           |   |
| 11 NCPDP/NABP                                     | "5444441"      | "Z TEST PHARMACY 1" | "222111" | "20080111" | PHA03        | Pharmacy DEA Number                       | Error                    | "DEA00001"  | Field value is not on file                 |   |                |                           |   |
| 12 NCPDP/NABP                                     | "5444441"      | "Z TEST PHARMACY 1" | "111000" | "20080111" | PRE02        | Prescriber DEA Number                     | Error                    | "AA1122334" | Field value is not on file                 |   |                |                           |   |
| 13 NCPDP/NABP                                     | "5444441"      | "Z TEST PHARMACY 1" | "222111" | "20080111" | PRE02        | Prescriber DEA Number                     | Error                    | "AA2222334" | Field value is not on file                 |   |                |                           |   |
| 14 NCPDP/NABP                                     | "9999999"      | "Z TEST PHARMACY 2" | "333111" | "20080111" | AIR02        | State Issued Rx Serial Number             | Error                    | "0R034G23"  | Field value is > Max-Script                |   |                |                           |   |
| 15 NCPDP/NABP                                     | "9999999"      | "Z TEST PHARMACY 2" | "333112" | "20080111" | AIR02        | State Issued Rx Serial Number             | Error                    | "0R034G23"  | Field value is > Max-Script                |   |                |                           |   |
| 16 *** More Warnings***                           |                |                     |          |            |              |                                           |                          |             |                                            |   |                |                           |   |
| 17 Pharmacy ID Qualific Pharmacy IC Pharmacy Name |                |                     |          |            | Field Code   | <b>Field Description</b>                  | <b>Processing Status</b> |             | Comment                                    |   |                | Records with this warning |   |
| 18 NCPDP/NABP                                     | "5444441"      | "Z TEST PHARMACY 1" |          |            | DSP14        | Pharmacist National Provider Ide Warning  |                          |             | Field value is invalid length              |   |                |                           |   |
| 19 NCPDP/NABP                                     | "5444441"      | "Z TEST PHARMACY 1" |          |            | DSP14        | Pharmacist National Provider Ide Warning  |                          |             | Field value is missing                     |   |                |                           |   |
| 20 NCPDP/NABP                                     | "5444441"      | "Z TEST PHARMACY 1" |          |            | <b>PAT20</b> | Patient Species Code                      | Warning                  |             | Field value is invalid                     |   | 2              |                           |   |
| 21 NCPDP/NABP                                     | "5444441"      | "Z TEST PHARMACY 1" |          |            | PHA01        | National Provider Identifier (Rec Warning |                          |             | Field value is not a valid number          |   | $\overline{2}$ |                           |   |
| 22 NCPDP/NABP                                     | "5444441"      | "Z TEST PHARMACY 1" |          |            | PRE01        | Prescriber National Provider Idei Warning |                          |             | Field value is missing                     |   | $\overline{2}$ |                           |   |
| 23 NCPDP/NABP                                     | "5444441"      | "Z TEST PHARMACY 1" |          |            | <b>DSP14</b> | Pharmacist National Provider Ide Warning  |                          |             | Field value is missing                     |   | $\overline{2}$ |                           |   |
| 24 NCPDP/NABP                                     | "5444441"      | "Z TEST PHARMACY 1" |          |            | <b>PAT20</b> | Patient Species Code                      | Warning                  |             | Field value is invalid                     |   | $\overline{2}$ |                           |   |
| 25 NCPDP/NABP                                     | "5444441"      | "Z TEST PHARMACY 1" |          |            | PHA01        | National Provider Identifier (Rec Warning |                          |             | Field value is not a valid number          |   | $\overline{2}$ |                           |   |
| 26 NCPDP/NABP                                     | "5444441"      | "Z TEST PHARMACY 1" |          |            | PRE01        | Prescriber National Provider Idei Warning |                          |             | Field value is missing                     |   |                |                           |   |
| 27 NCPDP/NABP                                     | "5444441"      | "Z TEST PHARMACY 1" |          |            | PRE01        | Prescriber National Provider Idei Warning |                          |             | Field value is not a valid number          |   |                |                           |   |
|                                                   |                |                     |          |            |              |                                           |                          |             |                                            |   |                |                           |   |

#### <span id="page-29-0"></span>**SUBMITTING CORRECTIONS/VOIDING RECORDS**

Pharmacy providers and dispensing practitioners are responsible for checking the status of their data submissions.

Retail chain pharmacies should consult their corporate headquarters to coordinate data correction activities.

In the event of either a complete file rejection or error with one or more records, the dispensing organization is responsible for correcting and resubmitting the information to NYSDOH within **three (3) days.**

Daily HCS login and review of the Submission Status using the PMP Data Collection Tool is highly recommended to ensure data submission errors are identified, corrected, and resubmitted within three days.

Only Users with both a Controlled Substance Prescription Data Submitter role (CSPDS) and the Controlled Substance Prescription Data Reviewer role (CSPDR) for a specific pharmacy or practice will have the ability to void or correct records. If the user has been assigned the Controlled Substance Prescription Data Submitter role, the Void and Correction buttons will be available to the right of the record. If the user does **not** have this role, the Void and Correction buttons will be not be an option.

### <span id="page-29-1"></span>**CORRECTIONS**

Corrections may be submitted electronically in one of two ways: online, one record at a time, or through uploading a corrected file.

- 1. **Online Corrections:** to change information on a previously submitted record (e.g., typographical errors, drug dosage units, address, etc.) you may do the following:
	- a. Navigate to the PMP Data Collection Tool: My Content  $\rightarrow$  All Applications  $\rightarrow$  "P"  $\rightarrow$ → Prescription Monitoring Program Data Collection Tool or select the PMP Data Collection Tool from your list of available HCS applications
	- b. Click on the Rx Review menu item (see screenshot below)
	- c. Search by NABP/NCPDP & Rx Number
	- d. Determine the record to be corrected based on the Date Filled
	- e. Click Correction under the Action column on the record needing correction
	- f. The manual entry screen for that record will be displayed with the error(s) highlighted, and the required data elements noted with red asterisks
	- g. Update the data elements as needed
	- h. Click Submit

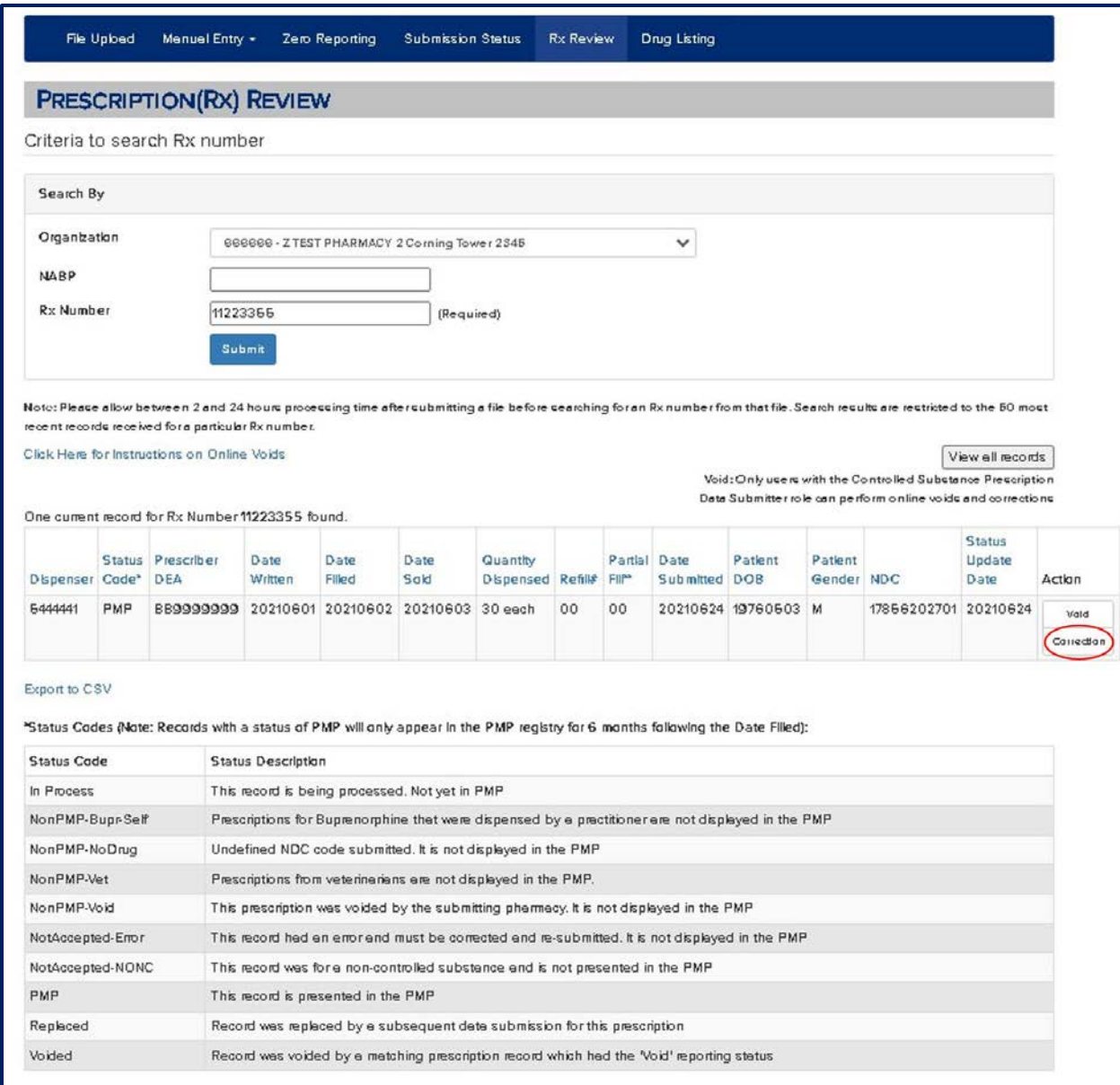

- 2. **Corrections through a file upload**: to change information on a previously submitted record (e.g., typographical errors, incorrect DEA number, etc.) you may do the following:
	- a. Make the necessary data modifications using the pharmacy's software
	- b. Consult the pharmacy software vendor for guidance to ensure that the corrected record gets included in the file to be uploaded to the PMP Registry
	- c. Resubmit the revised record (See Chapter 4 Data Submission above). Resubmit only the record(s) corrected rather than sending a range of records
	- d. Check the submission status the next day to ensure the corrections were processed
- **IMPORTANT:** For any correction to be successfully processed, the following key fields on the corrected record must be identical to what was submitted on the original record:
	- $\checkmark$  Pharmacy NABP/NCPDP (dispensing practitioner DEA number)
	- $\checkmark$  Rx Number (pharmacy or dispensing practitioner assigned number; must be unique)
	- ✓ Date Filled

If changes need to be made to one or more of these 3 key data elements, the existing record must first be voided (see how to void records below), and then a revised record submitted. If the record with the error is corrected before it is voided, both records will display on the PMP Registry.

Also be advised that corrections to any record that appear on the list of *All Outstanding Errors* will remain on the list of errors unless properly corrected using the steps above.

Corrections to compound prescriptions (except to VOID) cannot be done manually online. They must be done as a file upload.

Additionally, errors in Zero Reports CANNOT be corrected. They will cycle off of the *All Outstanding Errors* report 90 days after the error was reported. Be sure to submit the Zero Report reflecting the correct date range.

#### <span id="page-32-0"></span>**VOIDS**

Only Users with a Controlled Substance Prescription Data Submitter role for a specific pharmacy or practice will have the ability to void records. If the user has been assigned the Controlled Substance Prescription Data Submitter role, the Void and Correction buttons will be available to the right of the record. If the user does **not** have this role, the Void and Correction buttons will be grayed out.

The Void option should only be used in the following scenarios:

- To remove a prescription record from the PMP Registry or Outstanding Errors list when the prescription was never dispensed to the patient
- To correct a prescription record on the PMP Registry or Outstanding Errors list when the dispensed prescription was submitted with an incorrect Date Filled, Rx Number (pharmacy or dispensing practitioner assigned number), or NABP/NCPDP Number (dispensing practitioner DEA number). Note that the record must be voided **prior** to submitting a revised record.

To VOID a prescription record on the PMP Registry:

- 1. Navigate to the PMP Data Collection Tool: My Content  $\rightarrow$  All Applications  $\rightarrow$  "P"  $\rightarrow$  $\rightarrow$  Prescription Monitoring Program Data Collection Tool or select the PMP Data Collection Tool from your list of available HCS applications
- 2. Click on the Rx Review menu item (see screenshot below)
- 3. Search by NABP/NCPDP & Rx Number
- 4. Determine which record to void based on the Date Filled
- 5. Click Void under the Action column for the record needing to be removed from the PMP Registry
- 6. Click Confirm to complete the void action
- 7. The status will change to Non PMP Void, and the Action will indicate N/A

The record with the exact same NABP/NCPDP, Rx Number, and Date Filled as selected will be voided in the PMP Registry. See the screenshots below.

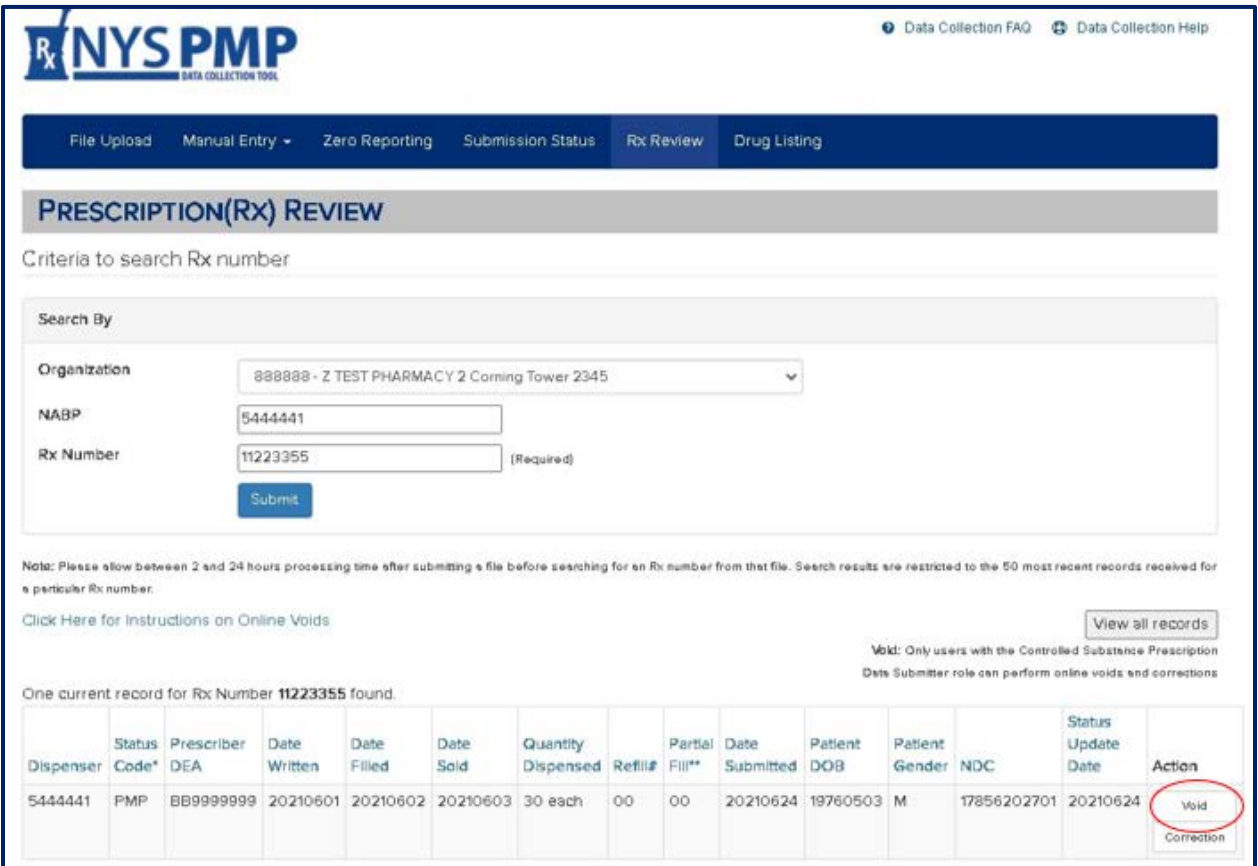

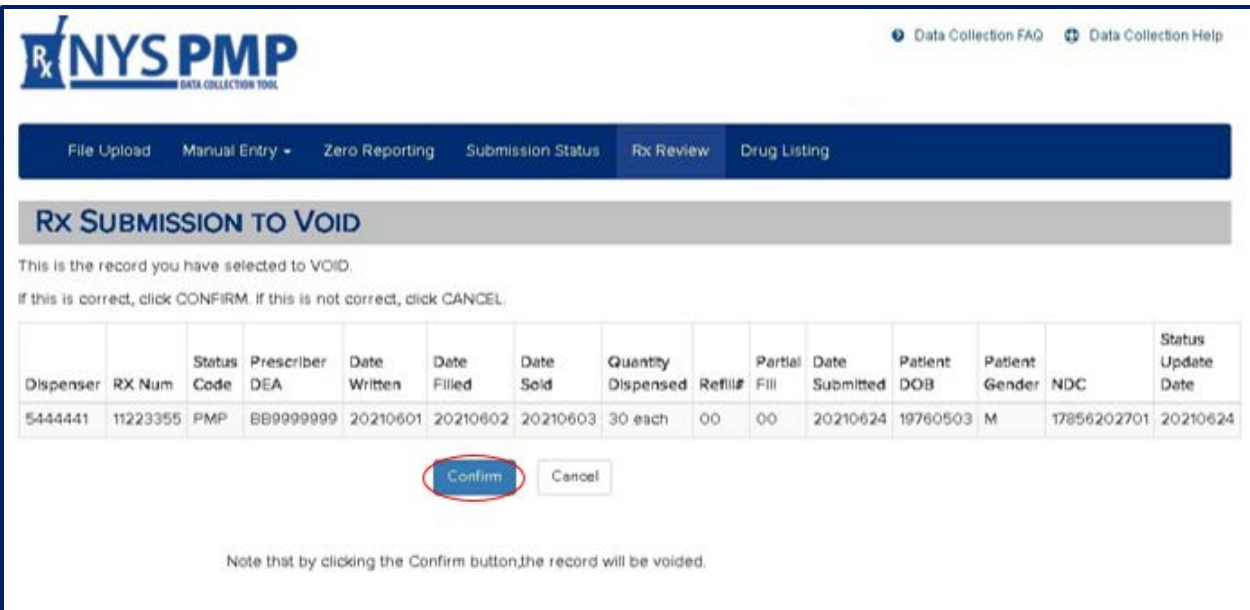

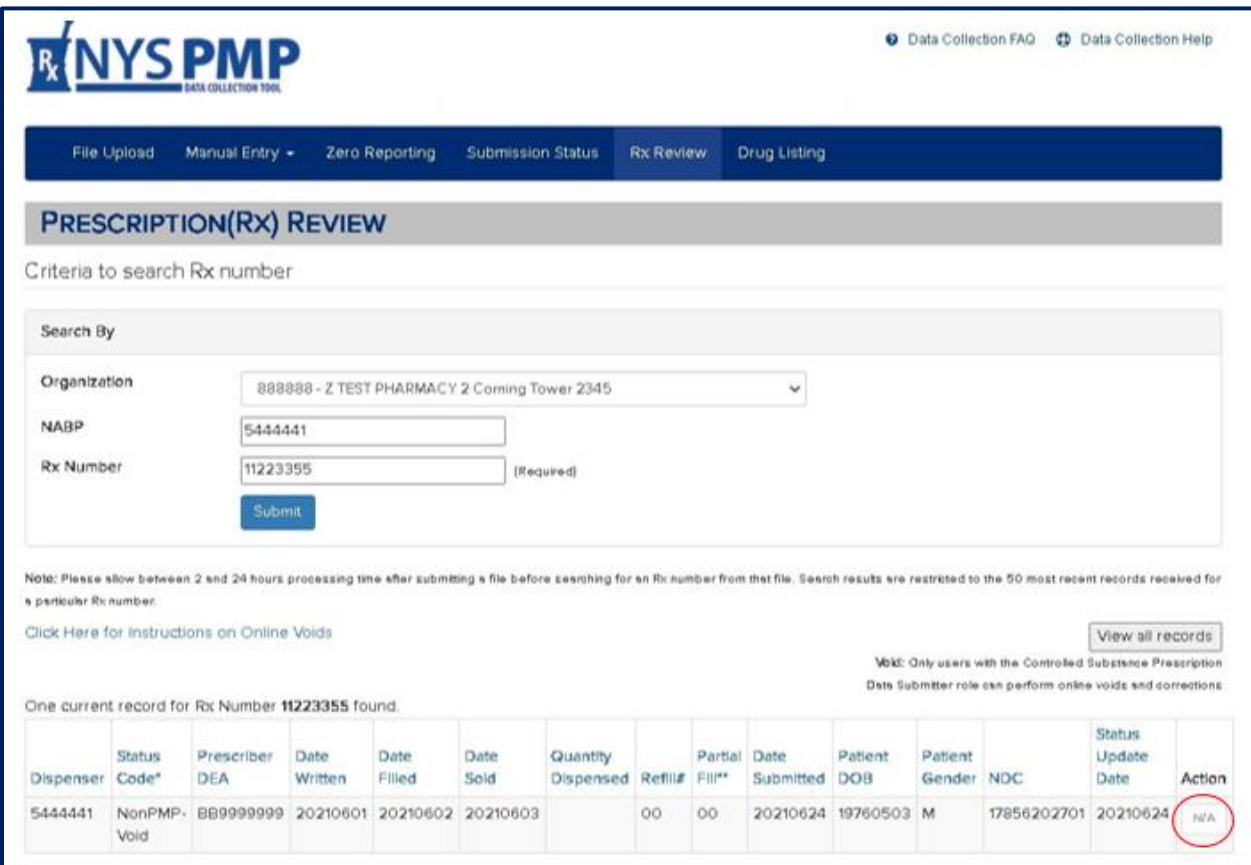

## <span id="page-35-0"></span>**7. REVIEWING SUBMITTED RECORDS**

The Rx Review tab will allow the Controlled Substance Prescription Data Reviewer to review each record submitted by their pharmacy, whether it was uploaded manually by the pharmacy itself or the pharmacy software vendor. This tool allows assessment of the status of a specific Rx Number on the PMP Registry.

To review submitted records, follow the steps below:

- 1. Navigate to the PMP Data Collection Tool: My Content  $\rightarrow$  All Applications  $\rightarrow$  "P"  $\rightarrow$ Prescription Monitoring Program Data Collection Tool or select the PMP Data Collection Tool from your list of available HCS applications.
- 2. Click on the Rx Review menu item (see screenshot below)
- 3. Search by NABP/NCPDP & Rx Number

Multiple dispensing records may display for the NCPDP/NABP and Rx Number combination entered. There can be more than one *current* record listed, depending on how many different filled dates have been submitted for that Rx Number and NABP number. And voided records will also appear.

Click View All Records to see all submissions for the entered Rx Number. See the screenshots below.

The Status Code on each record will indicate whether it appears on the PMP Registry, generated an error, was voided, or was replaced by an additional report coming in for that Rx Number, etc. (see below). The search results on an Rx Number may contain different filled dates, submit dates, refill numbers, etc. This information helps identify the individual record submitted.

The records in the PMP Registry are displayed for one year from the date filled. After one year, the records will retain the status of PMP indicating they were successfully posted to the PMP Registry.

![](_page_35_Picture_227.jpeg)

#### **Status Codes:**

#### **Partial Fill Indicators:**

![](_page_36_Picture_44.jpeg)

![](_page_36_Picture_45.jpeg)

## <span id="page-37-0"></span>**8. ASSISTANCE AND SUPPORT**

#### <span id="page-37-1"></span>**GENERAL INFORMATION**

For general information regarding electronic data transmissions and retrievals, please visit BNE's website at [http://www.health.ny.gov/professionals/narcotic.](http://www.health.ny.gov/professionals/narcotic) Specific questions may be addressed to BNE staff by emailing [narcotic@health.ny.gov](mailto:narcotic@health.ny.gov) or by calling 1-866-811-7957 between the hours of 8:45 AM and 4:45 PM Eastern Time, Monday through Friday, excluding holidays.

If you are using a data submission service, consult with the software vendor for specific technical guidance on the proper submission of prescription information. Retail chain pharmacies should consult their corporate headquarters for guidance.

### <span id="page-37-2"></span>**HCS ACCOUNTS/AFT ACCOUNTS/UPHN LITE**

For assistance with HCS Accounts/AFT Accounts/UPHN Lite please contact the NYSDOH Commerce Accounts Management Unit (CAMU) directly at 1-866-529-1890 between the hours of 8:45 AM and 4:45 PM Eastern Time, Monday through Friday, excluding holidays.

Specific technical questions regarding UPHN Lite installation may also be emailed to [uphn@health.ny.gov.](mailto:uphn@health.ny.gov)

## <span id="page-38-0"></span>**Appendix A: Data File Specifications**

#### *Effective August 1, 2021*

### **Background**

The information on the following pages defines the fields required for file uploads to the NYSDOH Prescription Monitoring Program Data Collection Tool.

Electronic file submissions must adhere to the American Society for Automation in Pharmacy (ASAP) version 4.2, 4.2a, or 4.2b. All information in this appendix comes from the ASAP specification.

Electronic prescribing, which is supported in ASAP Versions 4.2, 4.2a and 4.2b, is mandatory in New York State.

### **General Composition**

Every upload file uses the following core components to electronically communicate data to the PMP Registry:

- **Segment** a section of data that contains a specific type of information. Each segment consists of various data elements made up of a reference (field name) and data element name (description).
- **Segment Identifier** this indicates the beginning of a new segment.
- **Data Element** a unit of information. Usage for reporting purposes is identified within this Appendix as follows:
	- **R** = Required by ASAP
	- **S** = Situational by ASAP
	- **RR** = Required by the NYSPMP

**IMPORTANT:** Data elements identified as either "R" or "RR" must be reported to the NYS PMP Data Collection Tool*.* Data elements identified with a "!" following their usage type must also pass minimum system parsing. Data files missing any such elements will be rejected during the file upload process.

- **Data Delimiter** a character, typically an asterisk (\*), used to separate data elements within a segment. Each completed data element should be followed by an asterisk, and each blank data element should consist solely of the delimiting asterisk.
- **Segment Terminator** a character, typically a tilde (~), used to indicate the end of a segment.

### **Core Reporting Segments**

#### **Header**

- o TH Transaction Header
- o IS Information Source
- o PHA Pharmacy Header

#### **Detail**

- o PAT Patient Information
- o DSP Dispensing Record
- o PRE Prescriber Information
- o CDI Compound Drug Ingredient Detail
- o AIR Additional Information Reporting

#### **Summary**

- o TP Pharmacy Trailer
- o TT Transaction Trailer

### **Error Classification Types**

- **Error** Data submission for a required element has been rejected due to a serious error. **\*\*\*Correction and resubmission are required\*\*\***
- **Warning** Data submission for a situational element has been accepted, but the submitter should review their data for overall quality control purposes.

![](_page_39_Picture_514.jpeg)

![](_page_40_Picture_618.jpeg)

† Do not include hyphens.

┓

![](_page_41_Picture_604.jpeg)

![](_page_42_Picture_766.jpeg)

\*For PAT16, value may be up to a 9-character alphanumeric for non-US zip codes. † Do not include hyphens*.*

![](_page_42_Picture_767.jpeg)

![](_page_43_Picture_615.jpeg)

![](_page_44_Picture_641.jpeg)

![](_page_45_Picture_612.jpeg)

![](_page_46_Picture_590.jpeg)

![](_page_47_Picture_714.jpeg)

\* This field is required only for an electronic prescription.

\*\* Do not include the '-' at the end of the DEA, the record will reject.

#### **Segment: CDI – Compound Drug Ingredient Detail**

This is a situational detail segment which is used to identify medication that is dispensed as a compound where one of the ingredients is a reportable drug. If more than one ingredient is a reportable drug, then the CDI is incremented by one for each reportable ingredient. [Assumes DSP07 = "06"]

![](_page_47_Picture_715.jpeg)

![](_page_48_Picture_663.jpeg)

![](_page_48_Picture_664.jpeg)

![](_page_49_Picture_610.jpeg)

("99999999") \*For oral prescriptions AIR02 must be "99999999". For e-prescriptions from NYS prescribers, AIR02 must be "eeeeeeee". See the edits for DSP20 and DSP21.

![](_page_49_Picture_611.jpeg)

## <span id="page-50-0"></span>**Appendix B: Manual Entry Submission**

#### **Pharmacy Manual Entry Instructions**

*(Dispensing Practitioners and Medical Cannabis instructions follow)*

The following charts define the fields for manual entry into the Prescription Monitoring Program (PMP) Data Collection Tool. This data populates the NYSDOH PMP Registry. All required data elements are shown in red (i.e., **Field Label\***). These will return an error if the entered data is incorrectly formatted. All errors must be corrected before the record can be successfully submitted. Based on your organization type (Pharmacy, Dispensing Practitioner or Medical Cannabis Dispensary), the instruction documents can be referenced on the Manual Entry screen.

![](_page_50_Picture_264.jpeg)

![](_page_51_Picture_213.jpeg)

![](_page_52_Picture_213.jpeg)

![](_page_53_Picture_193.jpeg)

#### **Dispensing Practitioner Manual Entry Submission Instructions**

The following represents the field definitions required for the interactive direct manual entry of reporting data to the NYSDOH for acceptance into the New York State Prescription Monitoring Program (PMP) Registry. All data elements required for manual entry will present an error if data is incorrectly formatted. Correction in such situations is required before the data can be successfully submitted.

![](_page_53_Picture_194.jpeg)

![](_page_54_Picture_170.jpeg)

![](_page_55_Picture_201.jpeg)

#### **Medical Cannabis Manual Entry Submission Instructions**

The following represents the field definitions required for the interactive direct manual entry of reporting data to the NYSDOH for acceptance into the New York State Prescription Monitoring Program (PMP) Registry. All data elements required for manual entry (i.e., **Field Label\***) will present an error if data is incorrectly formatted.

Correction in such situations is required before the data can be successfully submitted.

![](_page_55_Picture_202.jpeg)

![](_page_56_Picture_224.jpeg)

![](_page_57_Picture_209.jpeg)

![](_page_58_Picture_237.jpeg)

![](_page_59_Picture_76.jpeg)

## <span id="page-60-0"></span>**Appendix C: Zero Reporting Specifications**

### <span id="page-60-1"></span>**Background**

The information on the following pages defines the fields required for submitting Zero Reporting data files into the Prescription Monitoring Program (PMP) Data Collection Tool. Zero reporting may also be submitted via direct manual entry as described in Chapter 4 of this guide.

Electronic file submissions must adhere to the American Society for Automation in Pharmacy (ASAP) version 4.2, 4.2a or 4.2b character-delimited data formatting standards described in this guide. All information in this Appendix comes from ASAP specifications.

### **General Composition**

The Zero Report standard is a complete transaction and includes all fields indicated within [Appendix](#page-38-0)  [A: Data File Specifications.](#page-38-0) The Transaction Headers and Trailer Segments are completed as they would be with a normal controlled substance report.

Every upload file utilizes the following core components to electronically communicate the Zero Reporting data into the PMP Data Collection Tool:

- **Segment**  the ASAP standard; uses a segment to convey information.
- **Segment Identifier** a segment identifier; indicates the beginning of a new segment.
- **Data Element** each segment consists of various data elements including a reference (field name) and data element name (description). Usage for reporting purposes is identified within this Appendix as follows:
	- **R (!)** = Required by ASAP
	- **RR** = Required by the NYSPMP

**IMPORTANT:** Data elements identified as either "R (!)" or "RR" must be reported. Data elements identified with a "!" following their usage type are additionally required to pass minimum system parsing. Data files missing any such elements will be rejected during the file upload process.

To indicate a zero report, the following three ASAP data elements within the data file's Detail Segment must be populated as follows:

- **PAT07 (First Name) = "Report"**
- **PAT08 (Last Name) = "Zero"**
- **DSP05 (Date Filled) =** Date of submission

Data files submitted without these three data elements being properly populated to indicate a zero report will automatically be assumed to be a report of dispensed controlled substance prescription data.

- **Data Delimiter** an ASCII character, typically an asterisk (\*), used to separate data elements within a segment. Each completed data element should be followed by a data delimiter, and each blank data element should contain a single data delimiter. You cannot use a caret  $(^{\wedge})$  as the data delimiter.
- **Segment Terminator** a character, typically a tilde (~), used to indicate the end of a segment.

### **Core Reporting Segments**

#### **Header**

- TH Transaction Header
- IS Information Source
- PHA Pharmacy Header

#### **Detail**

- PAT Patient Information
- DSP Dispensing Record
- PRE Prescriber Information
- CDI Compound Drug Ingredient Information
- AIR Additional Information Reporting

#### **Summary**

- TP Pharmacy Trailer
- TT Transaction Trailer

### **File Rejection**

All data elements that are required for zero reporting file submissions will be rejected if data is incorrectly formatted. Correction in such situations is required before the data can be successfully submitted.

![](_page_62_Picture_256.jpeg)

![](_page_63_Picture_194.jpeg)

## <span id="page-63-0"></span>**Sample**

#### ASAP 4.2

```
TH*4.2*123456*01**20130506*12345*P**~
IS*9876*Any Pharmacy INC*#20130501#-#20130514#~
PHA*1234567890*2588462*FA9999991*Any Pharmacy INC.*123 Some 
St**Anyplace*NY*12345*5551234567*1234567~
PAT*******Report*Zero************~
DSP*****20130515****~
PRE***~
CDI*****AIR^{\star}~
TP*7~
TT*123456*10~
```